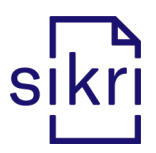

# Releaseinformasjon bundle 2021.2

## Innhold

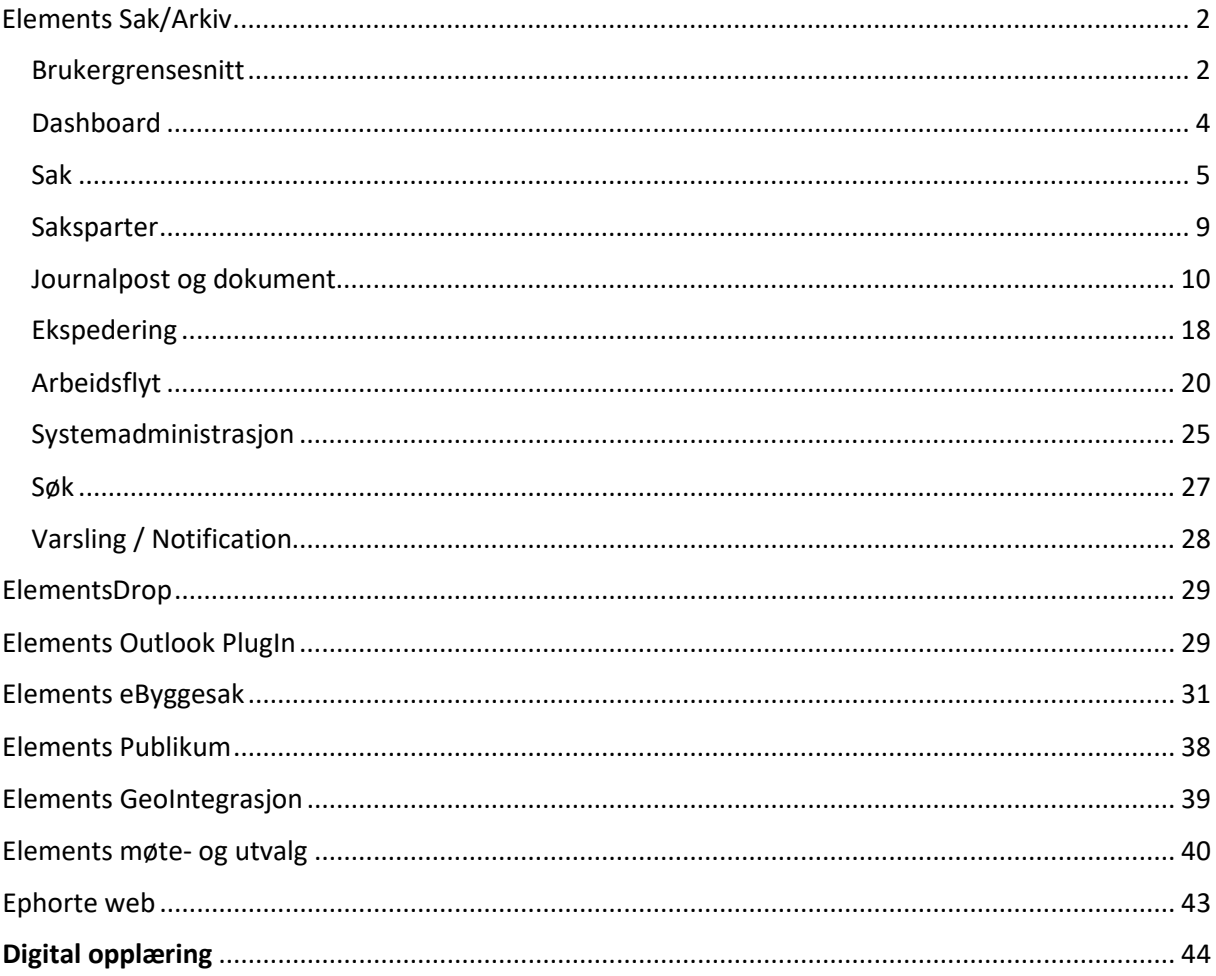

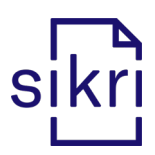

# <span id="page-1-0"></span>Elements Sak/Arkiv

#### <span id="page-1-1"></span>Brukergrensesnitt

• Ved påføring av epostadresse gjøres det sjekk / gis det melding for å sikre at den ikke inneholder andre spesialtegn enn @. Eksempler fra adressekortet på journalpost og ved oppretting av ny adressat i Systemadministrasjon:

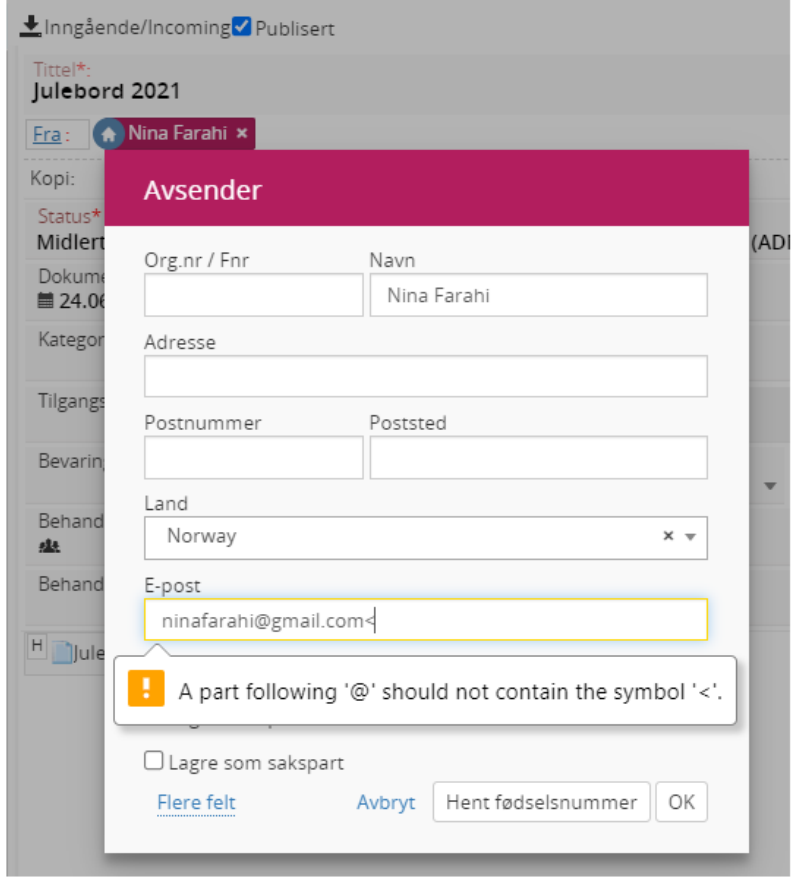

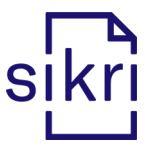

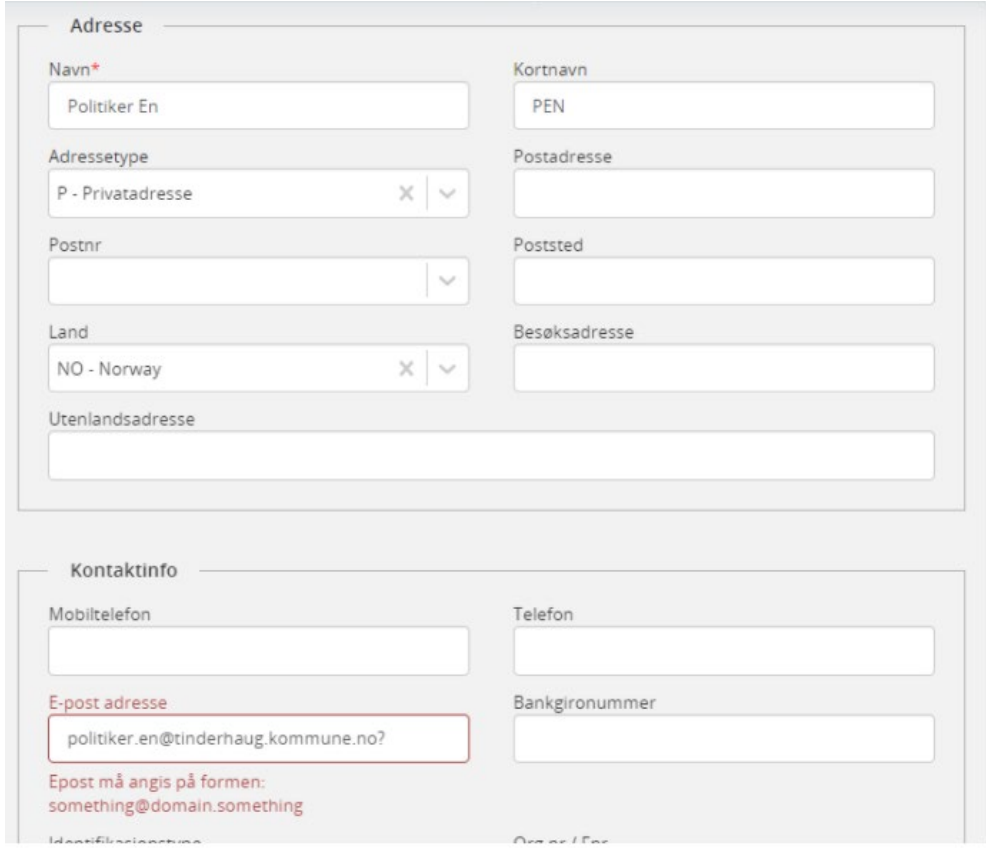

• Ved oppretting av ny ad hoc tilgangsgruppe vises det nå en forklarende tekst om funksjonaliteten.

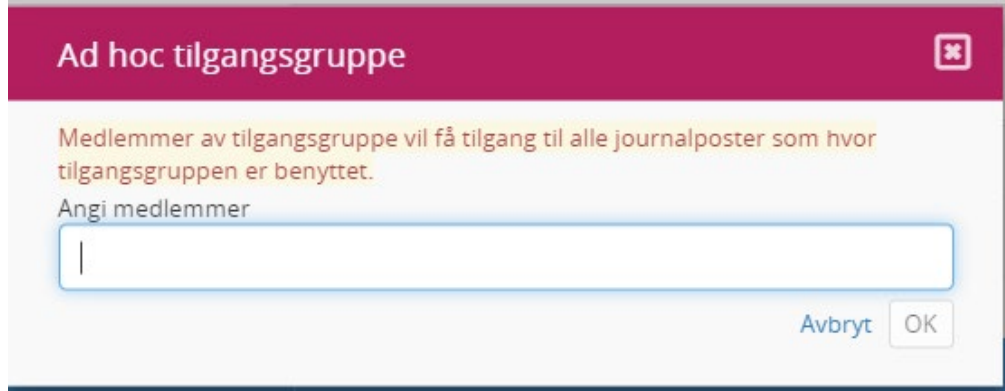

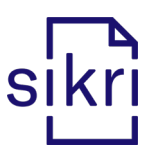

### <span id="page-3-0"></span>Dashboard

• Det er lagt til rette for at man kan maksimere / minimere en flis på Dashboardet.

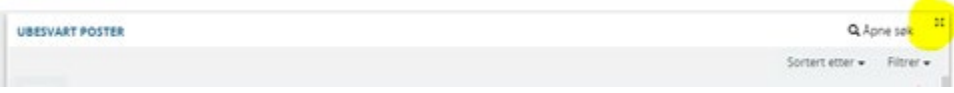

• Dersom valgt søk i en flis på dashboard viser antall, vil man kunne gå til «Åpne søk» for å se søkeresultatet i tabell- eller listevisning:

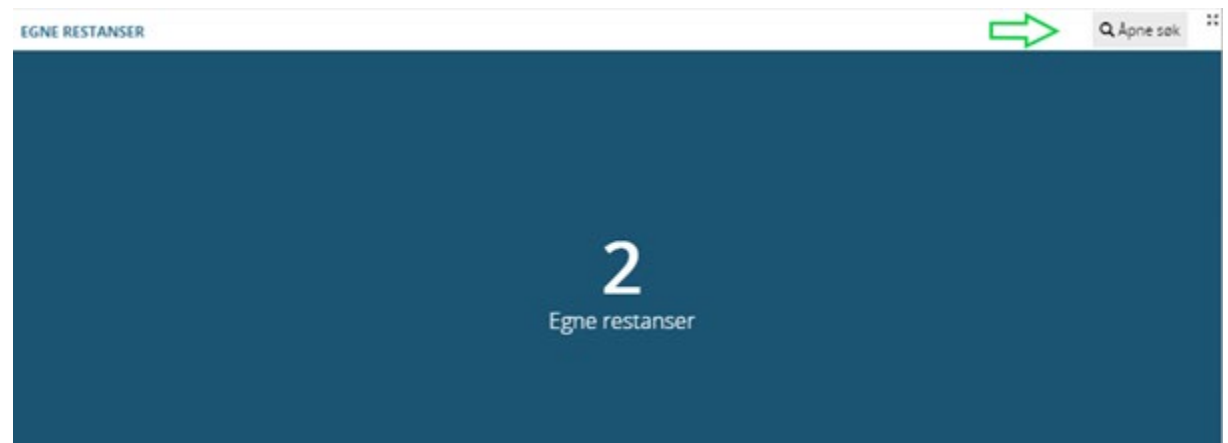

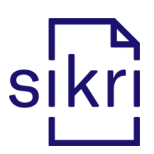

#### <span id="page-4-0"></span>Sak

• Plansak har fått bokmerker for følgende innhold (hentes fra «Detaljer om planen» under fanen «Plandokumenter» på saken):

Plandokumenter Journalposter (260) Dokumenter (302) Saksflyt (0) Saks

Detaljer om planen

Plannummer (PSP\_PLANNR)

Plantype (PSP\_TYPE\_PST)

Planstatus (PSP\_STATUS\_PSS)

Planbestemmelser (PSP\_BEST\_PSB)

GNR\_BNR (PSP\_GBNR\_G)

Flettefelt

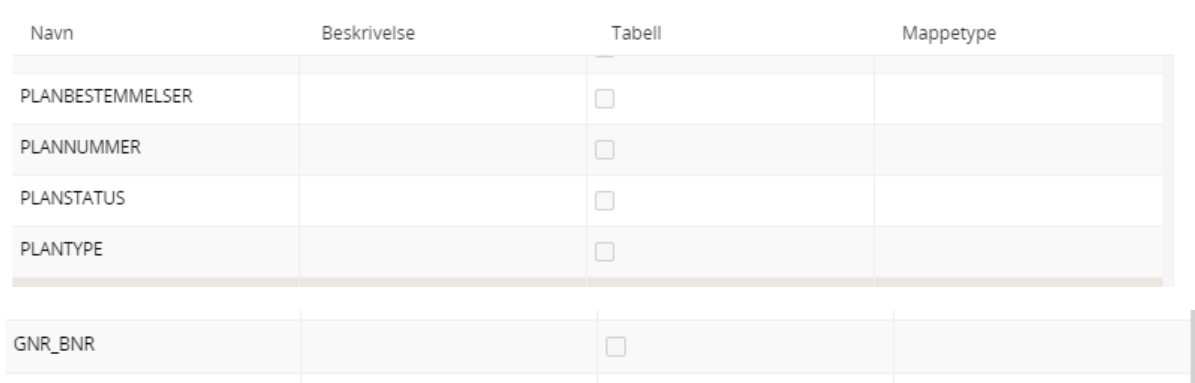

• Bokmerket «Prosjekt» vil flette inn prosjektnavn, som er registrert i feltet «Prosjekt» på saksnivå:

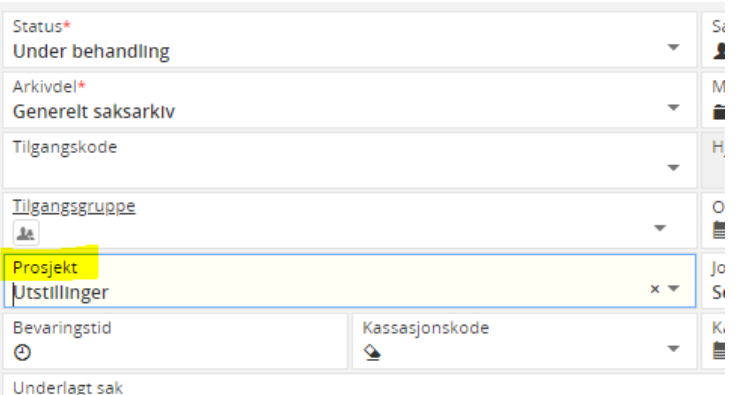

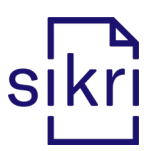

• Funksjonen Overfør tilgangskode til journalposter og Overfør tilgangsgruppe til journalposter vises også når du redigerer saksmappe og endrer tilgangskode eller tilgangsgruppe:

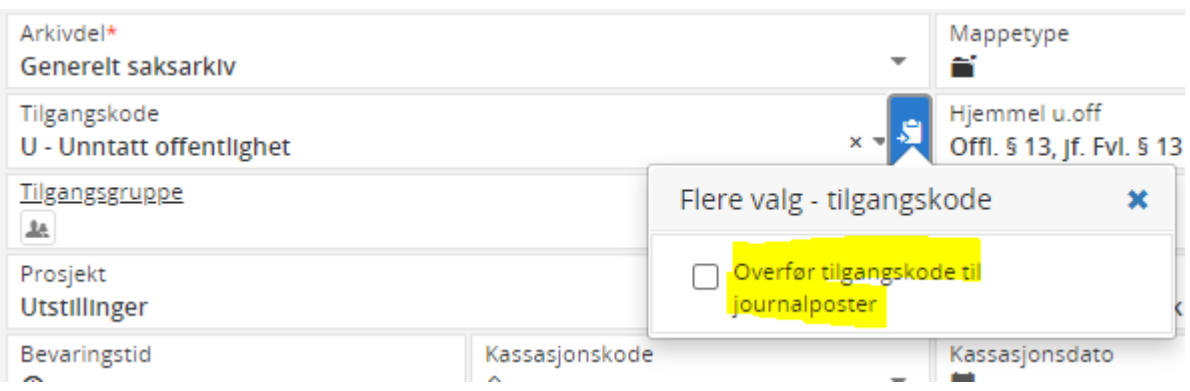

• Bruker får melding dersom h\*n forsøker å endre saks- eller journalposttittel uten å ha rettighet til å gjøre dette.

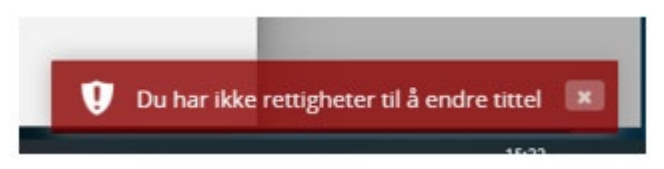

Saksbehandler / leder kan gis rettigheter til å oppdatere tittel på saker med status «Under behandling». Rettighetene styres i systemadministrasjonsmodulen (brukeradm/tilgangsstyring roller - den aktuelle rollen - ytterligere tilganger)

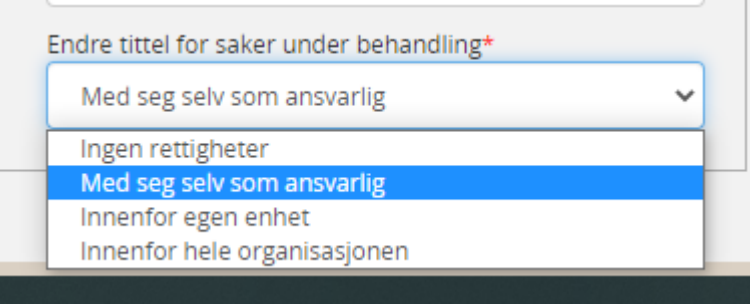

• Det er lagt til rette for å registrere presedens med tilhørende lov/forskrift på saksnivå, under fanen «Presedens»:

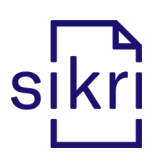

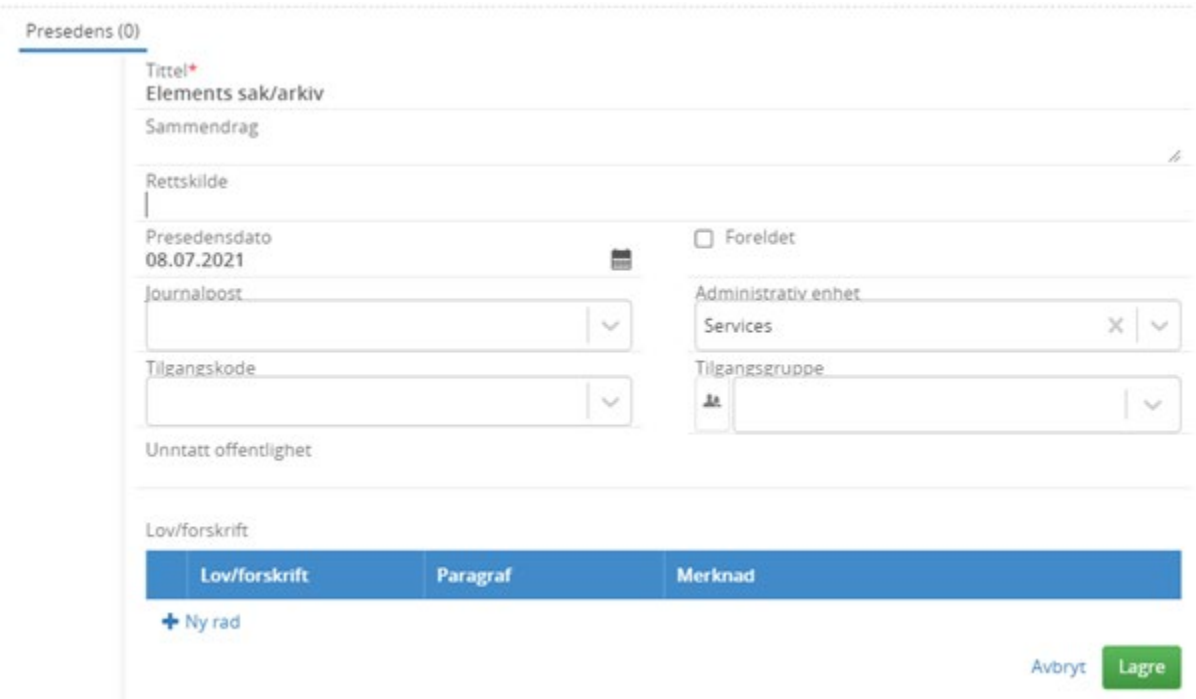

• Under "Avansert søk - Andre tabeller" i venstremenyen finner man søket «Presedens», som vil liste opp oppføringer av presedens innenfor gitte søkekriterier:

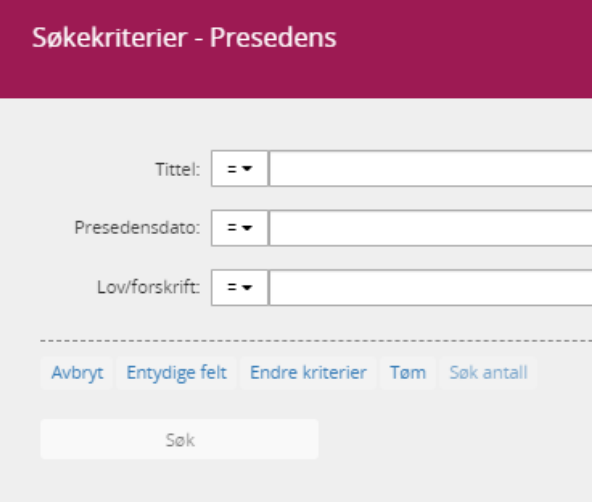

Søkekriteriet "Lov/forskrift" gir deg mulighet til å velge verdi fra en nedtrekksmeny:

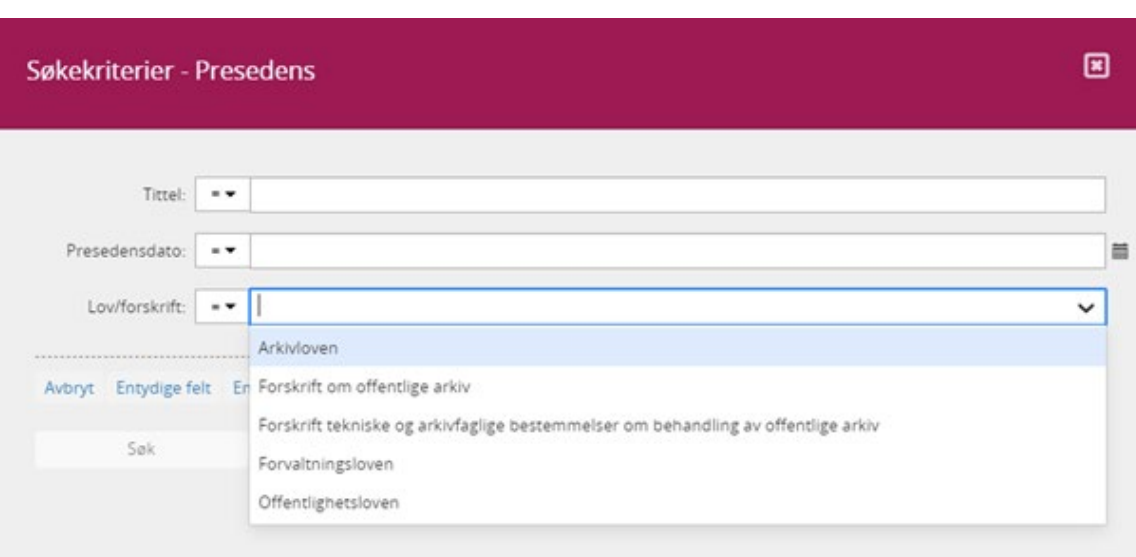

sikri

• Menyen viser listen, som er registrert under Arkivstyring – Lov/forskrift – presedens i administratormodulen:

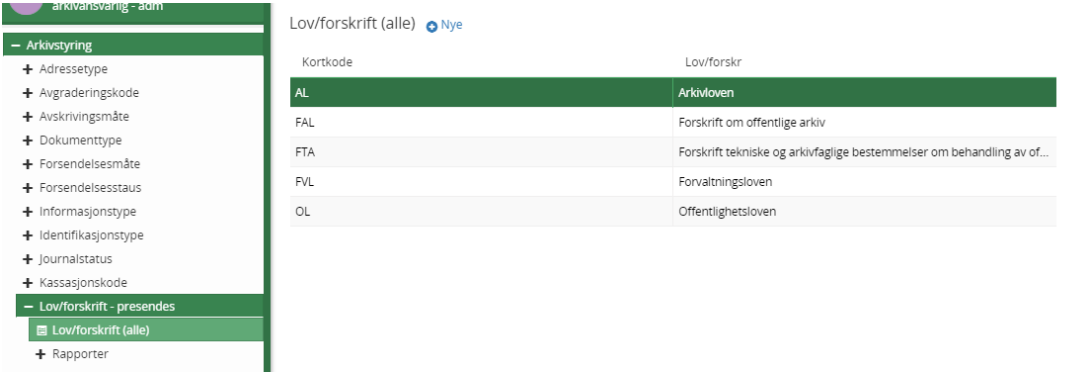

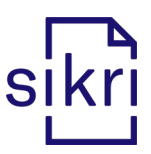

#### <span id="page-8-0"></span>Saksparter

• Dersom man skriver et navn direkte i feltet «Navn» i en sakspart, vil dette registreres ved å velge ENTER-tasten. Navn kan også hentes fra listen som vises i nedtrekksmenyen fra dette feltet.

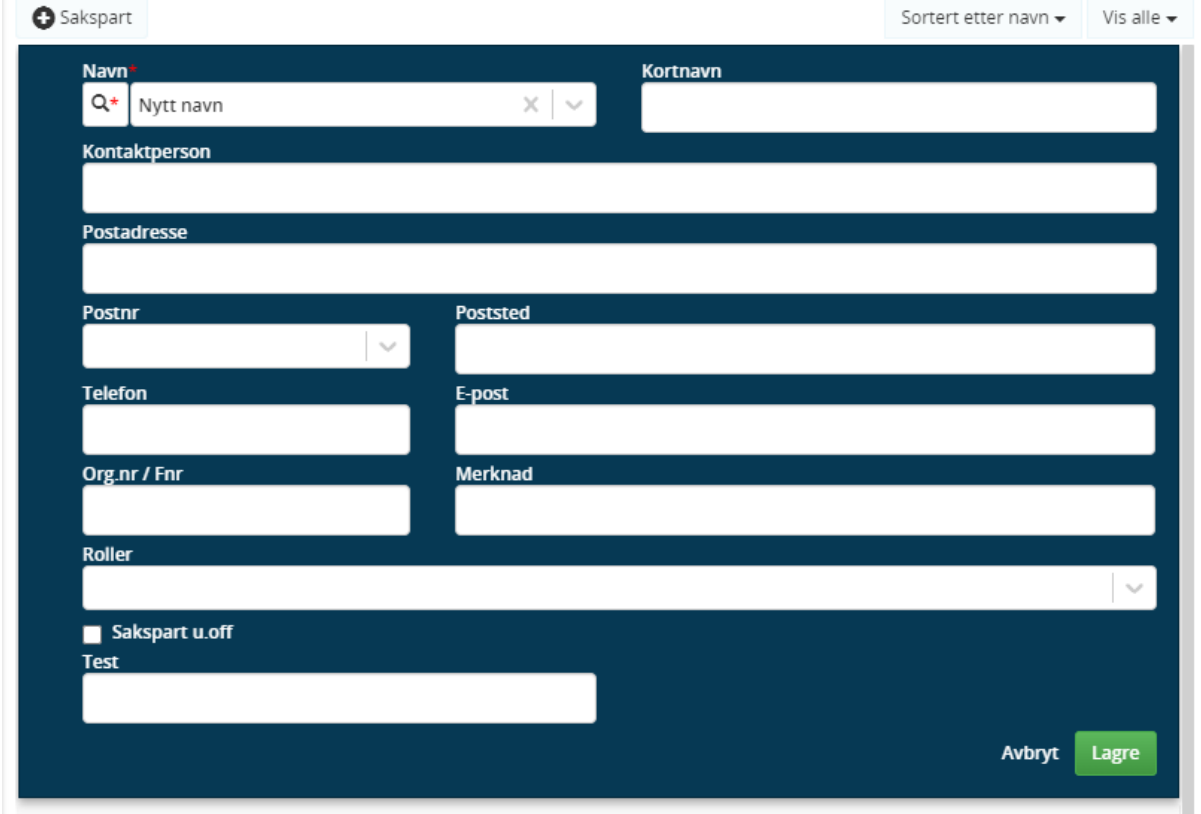

• Feltet "navn" for saksparter er utvidet, slik at man kan registrere navn med mer enn 70 tegn. Sakspartens navn kan nå lagres med inntil 255 tegn.

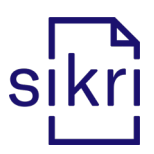

#### <span id="page-9-0"></span>Journalpost og dokument

• På samme måte som i versjon 2021.1 er det lagt til rette for at man kan rediger pdf-filer ved registrering av inngående post.

Før man lagrer posten kan man sette hake ved den / de filene man ønsker å redigere, og deretter gå til valget «Redigere PDF» (hoveddokument vil ikke kunne redigeres etter at posten er lagret, men vedlegg kan redigeres også etter lagring):

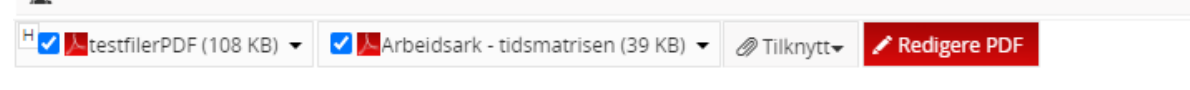

I redigeringsbildet kan man rotere sidene, fjerne sider, flytte en side fra en fil til en annen, og legge til ny fil:

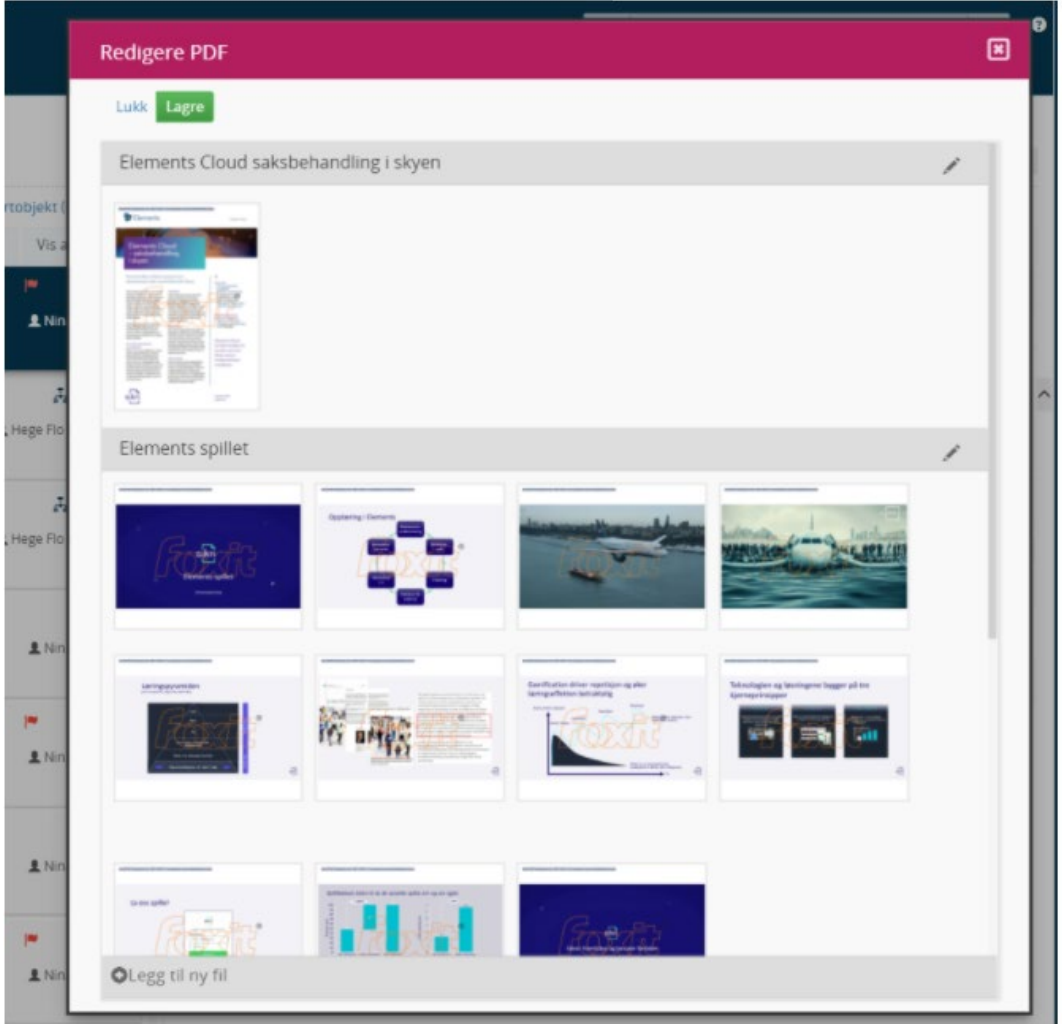

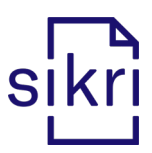

• Plassering av "Redigeringsknappen" på journalposter er justert i listevisningen. Legg merke til at knappen vises som en Blyant ikon og når du holder musepekeren over denne, så vises ikonet sammen med teksten Rediger:

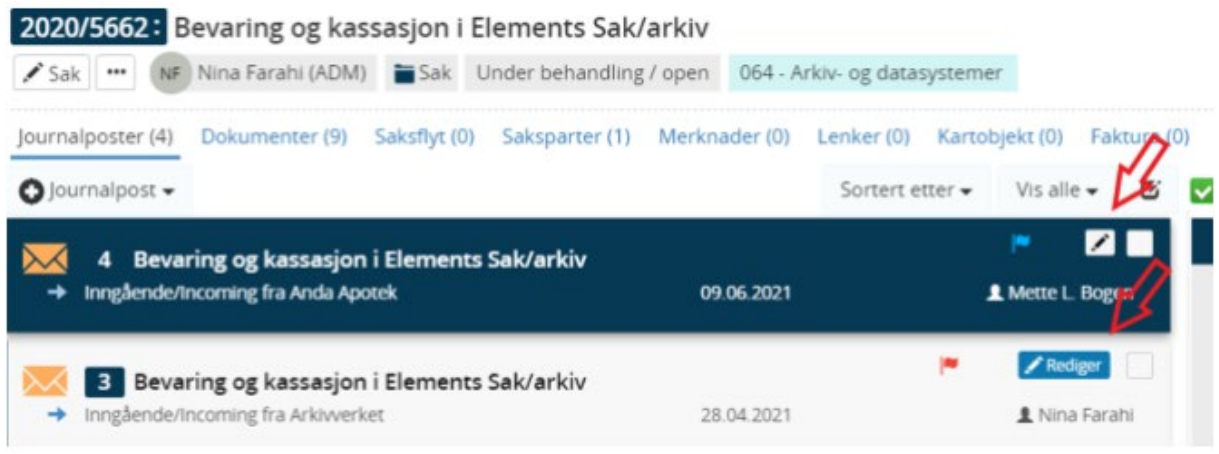

• Opprinnelig avsender/mottaker forsvinner nå fra listevisning av journalpost etter bytte av journalposttype fra Inngående/Utgående til Notat med oppfølging/Notat uten oppfølging.

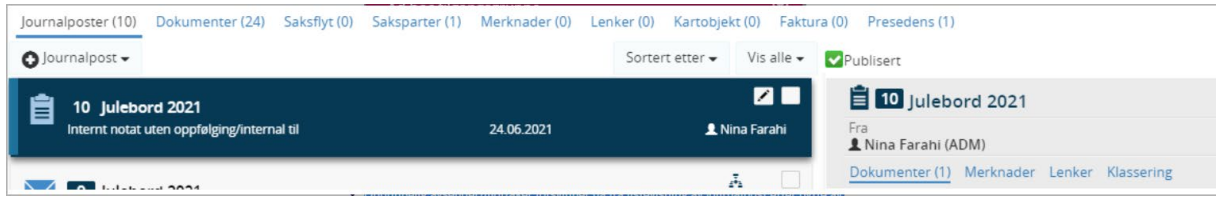

• Ny viktig arkiv-funksjonalitet: Ny variant og Ny versjon. Det er nå mulig å behandle dokumenter i eksternt verktøy og legge dem tilbake til Elements.

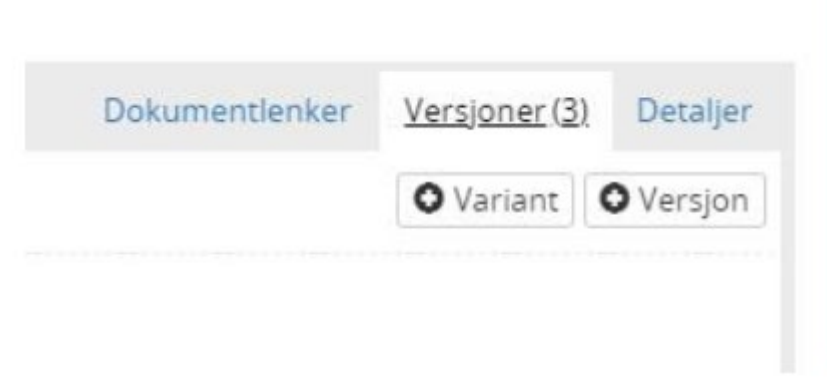

Eksempel på Brukercase: Spesielle filformat Virksomheten mottar en fil, for eksempel DWG (Tegninger produsert i AutoCad) eller

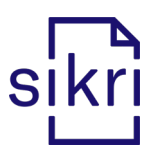

EML (filformat for e-post) som skal registreres og arkiveres, men filformatet er ikke støttet av PDF konverter. Bruker kan da bruke en egen tilhørende/ekstern applikasjon hvor en kan åpne og lagre filtypen i et godkjent arkivformat. Deretter kan filen mellomlagres på disk. I Elements velger bruker Ny variant, åpner fil og lagrer den som variant Arkivformat.

• Utbedret feilsituasjon hvor redigering og lagring av Melding (utgående post) førte til feilmelding (Variantformat MO Det er ikke tillatt å opprette, redigere eller slette versjoner).

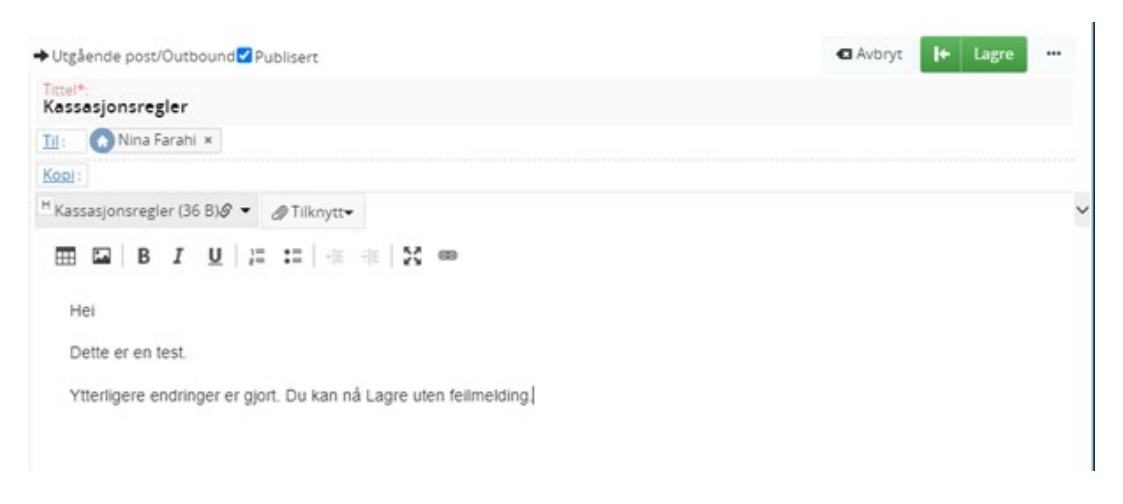

• Flettfeltet stillingstittel blir riktig utfylt i malen for Melding. Stillingstittel hentes fra feltet «Stilling» på brukerens rolle i administratormodulen.

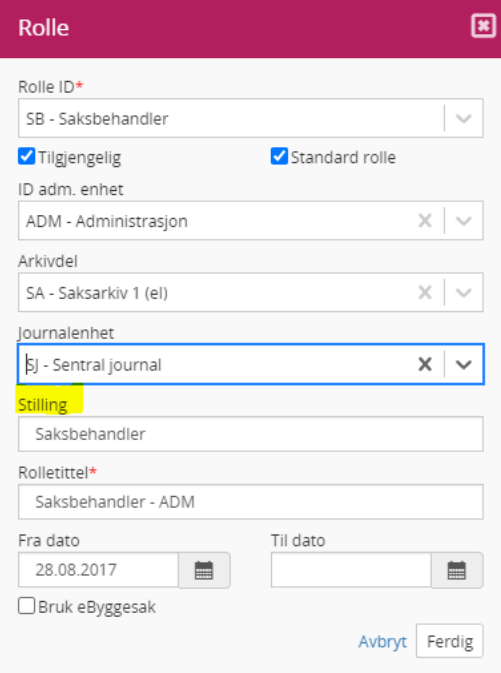

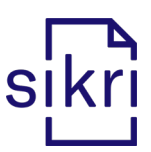

• Ved bytte av dokumenttype vises valgt dokumenttype som den skal (før var visningen borte / blankt selv om en fikk endret).

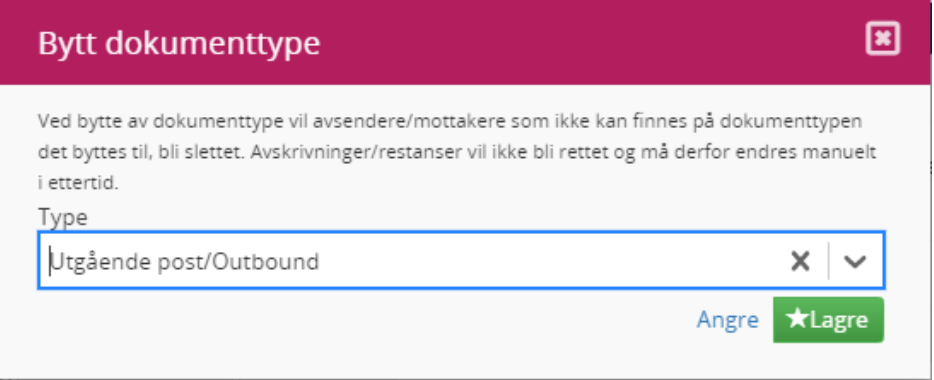

- Utbedring av en feilsituasjon hvor brev til flere mottakere manglet adresse-informasjon, etter godkjenningsrunde. Dette er nå rettet slik at flettedata blir riktig utfylt og oppdatert i dokumentet.
- Det er mulig å registrere flere interne mottakere på en Inngående journalpost, som vil få restanse på lik linje med saksbehandler.

En såkalt «medmottaker» registreres i kopi-feltet, der man setter hake som vist her:

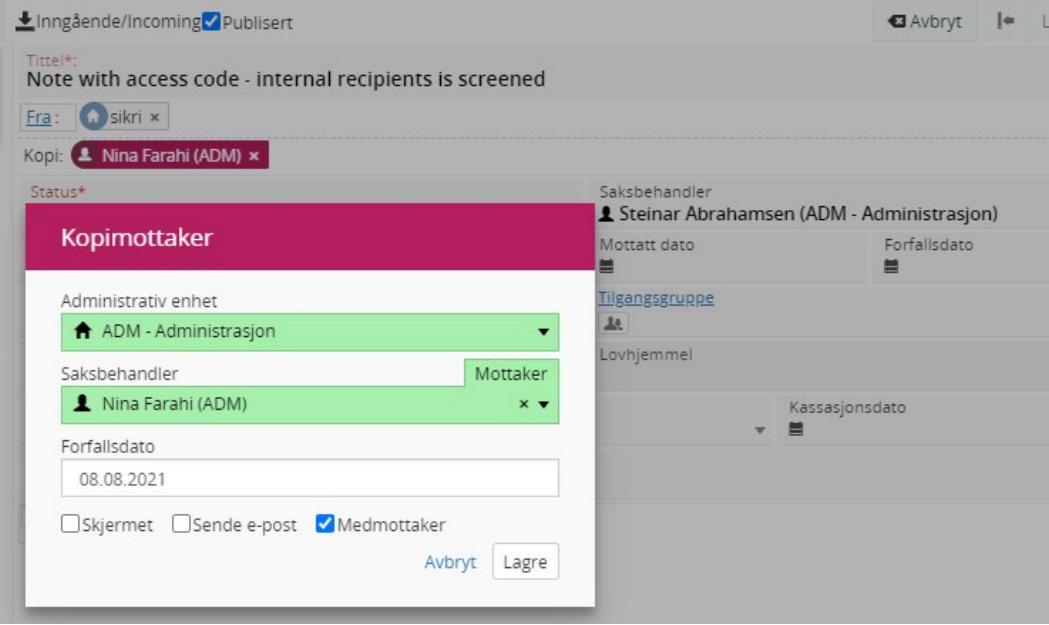

En medmottaker kan registreres som ufordelt til en bestem adm.enhet.

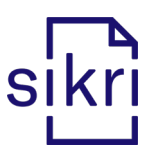

Fordeling av post til medmottakere kan gjøres ved hjelp av funksjonen "Oppdater interne mottakere".

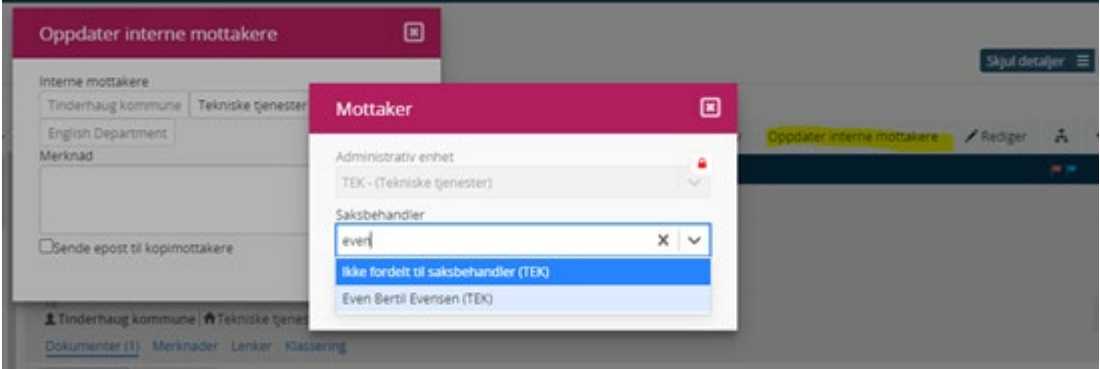

- Funksjonen "Angi som svar" på utgående journalpost er utbedret slik at skjerming av mottaker beholdes, selv når en kobler posten mot en inngående post uten skjerming.
- Valget "Ferdigstill" er tilgjengelig for journalposter av typen Utgående, Notat med oppfølging, Notat uten oppfølging og Saksfremlegg i status Reservert.
- Valget "Ferdigstill" kan ikke benyttes for inngående post.

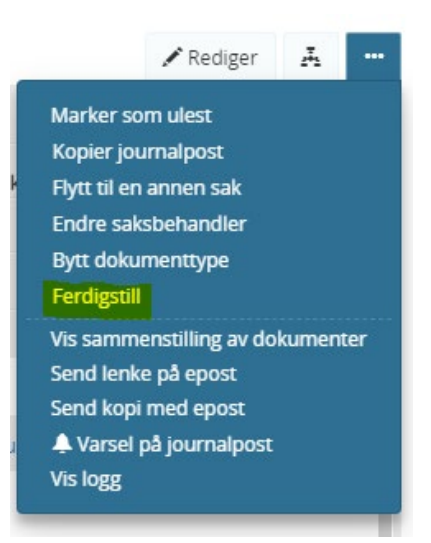

• Det er nå mulig å opprette lenke til dokumentbeskrivelsen, ved å benytte valget «Send lenke på epost» fra nedtrekksmenyen til det enkelte dokument:

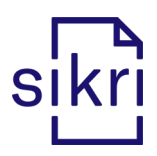

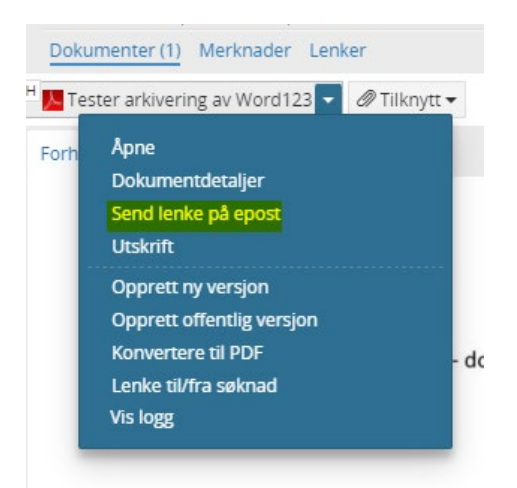

• Adresse, som er påført utgått-dato i administratormodulen, vil ikke lenger vises som forslag i menyen i feltet for avsender/mottaker.

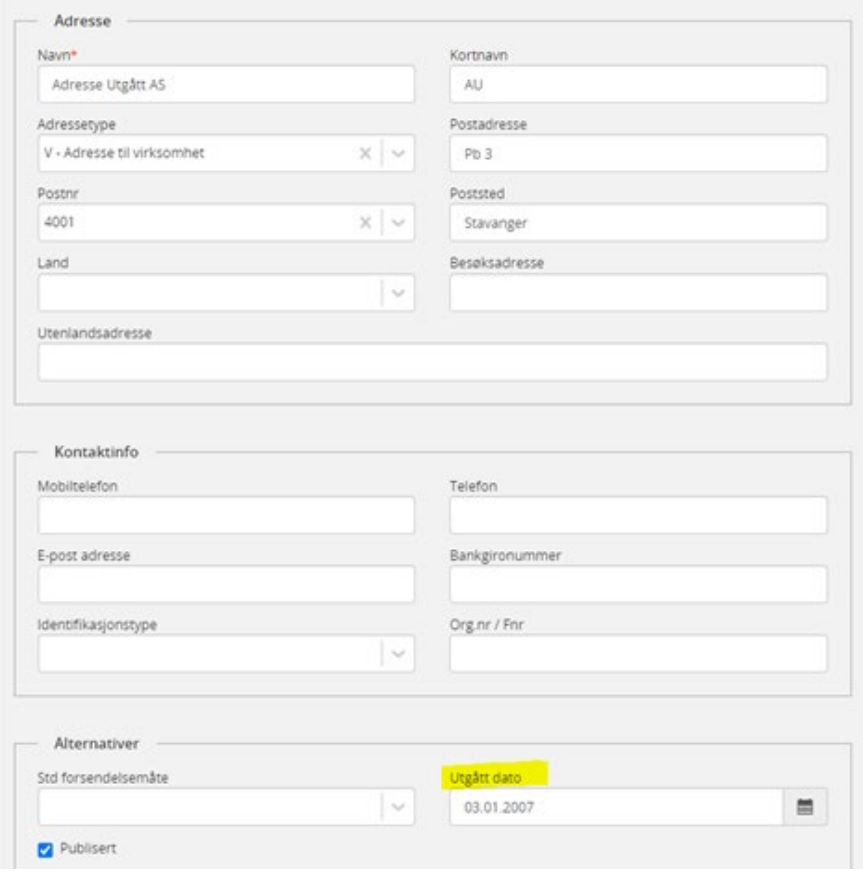

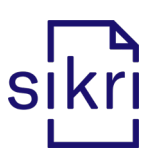

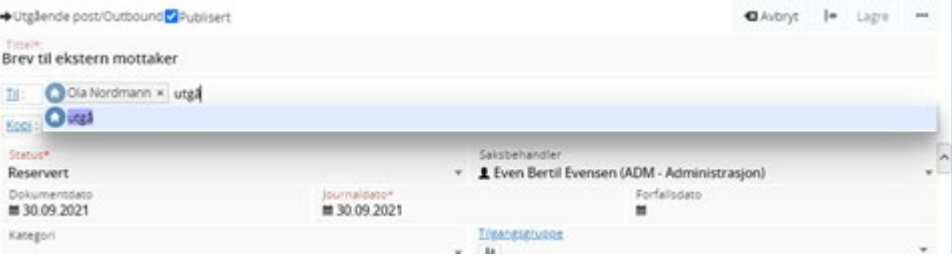

• Ved å markere en eller flere journalposter i en sak, vil man få opp valget "Eksporter dokumenter", som vil gi arkivansvarlig mulighet til å overføre dokumentene i journalpostene til en zip-mappe.

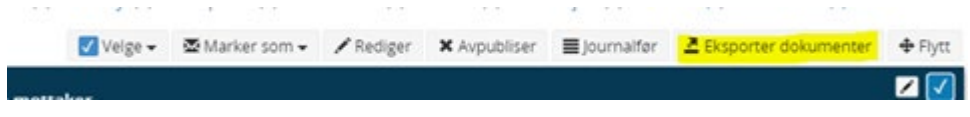

• Valget "Konverter til PDF" finnes nå også for dokumenter i journalposter med status J og A.

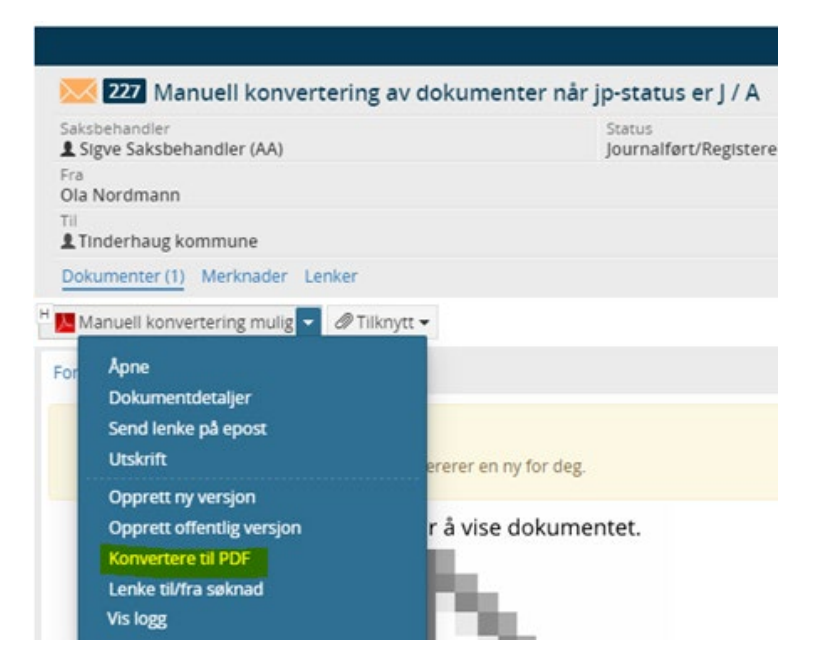

• Land registreres i riktig felt på avsender-kortet på inngående journalpost som importeres til Elements via SvarInn. Feilsituasjonen var at informasjon om land ble registrert i feltet «Adresse».

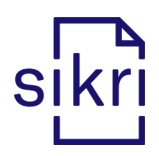

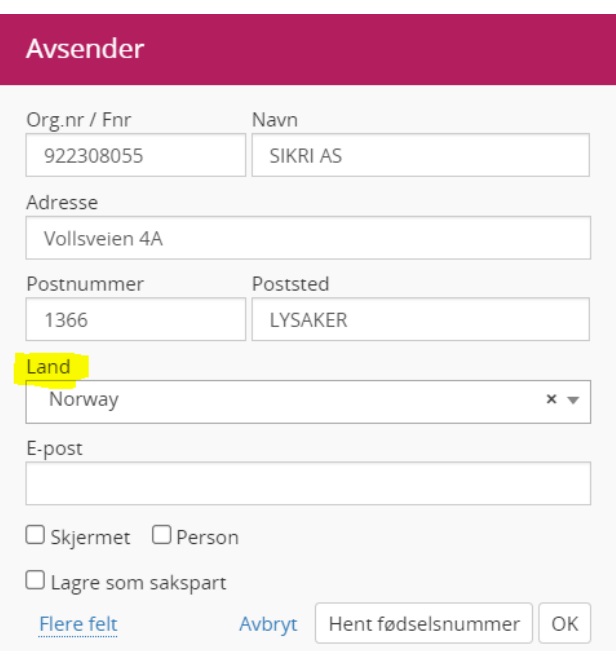

- Mottar du et dokument som er utgående gjennom SvarInn, eksempelvis fra Husbankens fagsystem, vil journalstatus settes til Reservert.
- Tilknytt eksisterende dokument:

Utgåtte journalposter er ikke lenger tilgjengelig ved bruk av «Knytt til eksisterende dokument». Det er heller ikke mulig å knytte opp et dokument, som ikke er ferdigstilt.

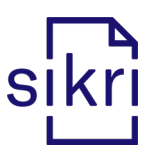

### <span id="page-17-0"></span>Ekspedering

- Det er lagt inn sperre for å redigere dokumenter som er sendt til mottaker. Dette for å sikre at et dokument som allerede er ekspedert/sendt til mottaker ikke skal kunne endres.
- Man vil ikke kunne ekspedere et dokument mer enn en gang det vil ikke være mulig å gjøre endringer på feltene "Forsendelsesmåte" og "Forsendelsesstatus" etter at et brev er ekspedert. Unntaket er dersom forsendelsen har feilet.

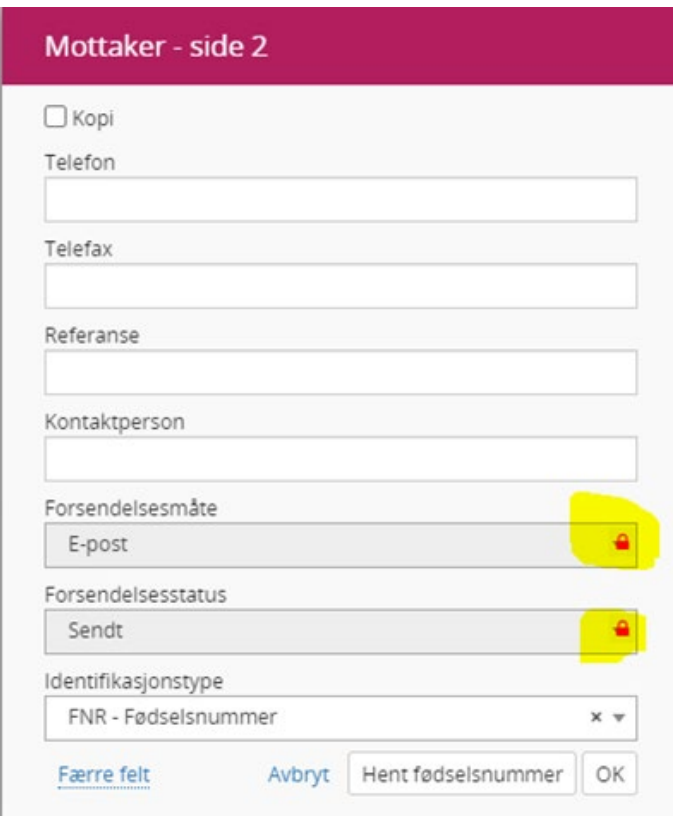

• Dersom en forsendelse feiler, vil nå feilmeldingen vises i funksjonsloggen og ikke i merknadsfeltet:

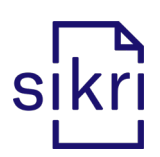

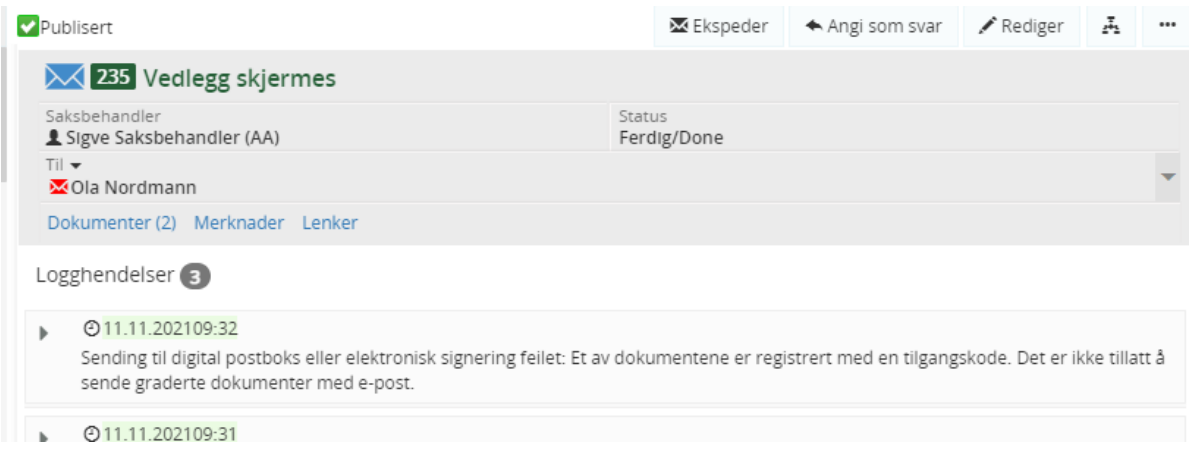

- Som feilmeldingen i skjermbildet over viser, så vil man ikke få lov til å ekspedere dokumenter med epost, dersom de er påført tilgangskode (styres av konfigurasjonssetting). Dette gjelder både dersom selve journalposten er påført tilgangskode, men også dersom kun et vedlegg er skjermet.
- Ved bruk av e-Signering, vil nå hoveddokument og vedlegg flettes sammen til ett PDF dokument før sending. Dette påvirker ikke de andre forsendelsesmetodene.
- Når journalpost/dokument er sendt til signering vil Til feltet «låses» slik at bruker ikke kan fjerne mottaker og heller ikke legge til ny mottaker.

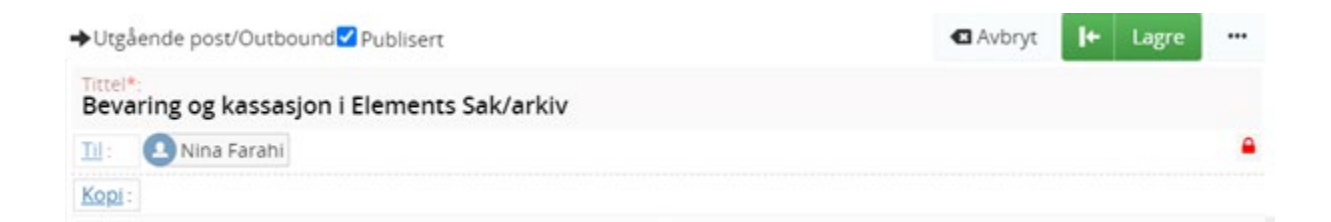

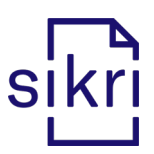

#### <span id="page-19-0"></span>Arbeidsflyt

• Kontrolloppgaven er nå fjernet fra nye godkjenningsrunder, men dere kan fortsatt fullføre de som er registrert med denne oppgaven. Nå flettes informasjonen i brevet på nytt når siste godkjenner har godkjent.

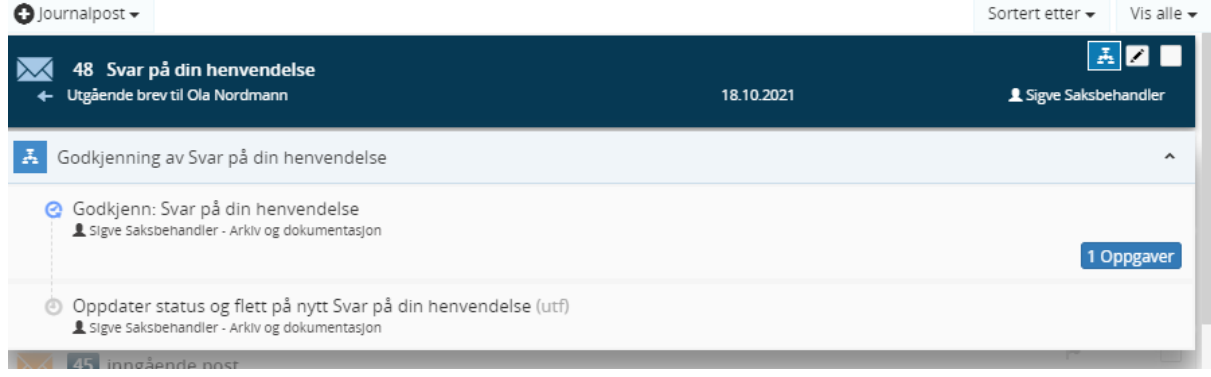

• Detaljer om hvem som har utført en oppgave i en arbeidsflytmal vises i detaljbildet for hver oppgave. Ved å velge Rediger på aktuell oppgave vil du se feltet "Fullført av saksbehandler". I dette eksempelet har Nina fullført/godkjent en oppgave som var tildelt Hege.

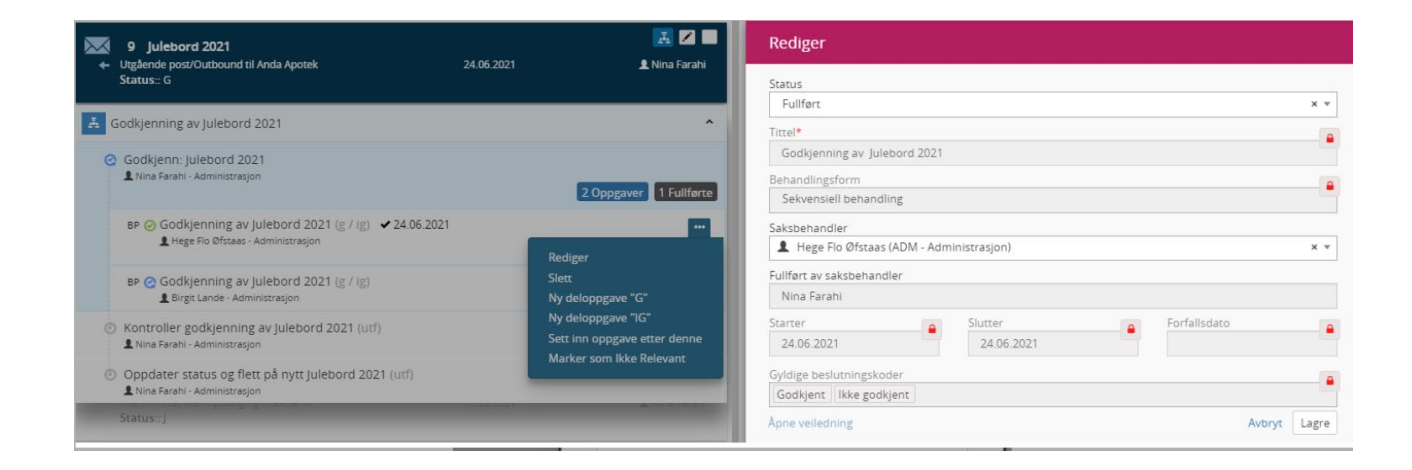

• Leder har mulighet til å oppdatere tittel på journalpost som har status G (til godkjenning).

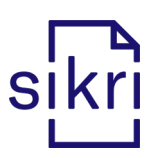

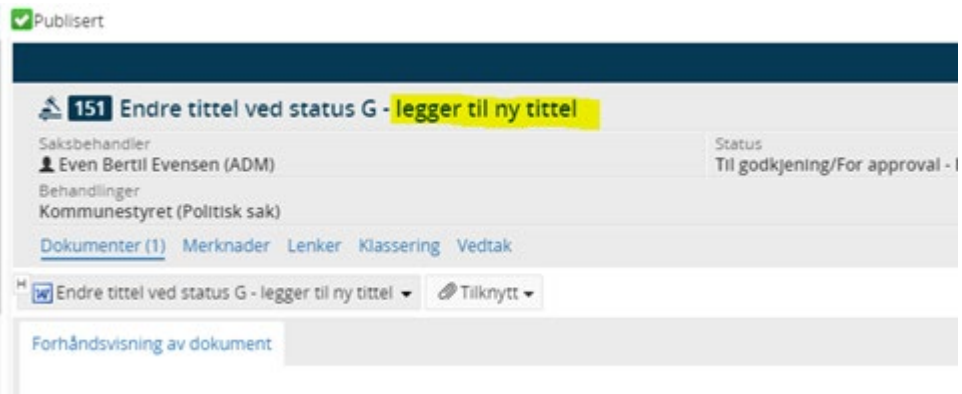

• Feltet «Godkjent av» på journalpost er nå definert som et lesefelt. Det betyr at ingen kan oppdatere innholdet i feltet.

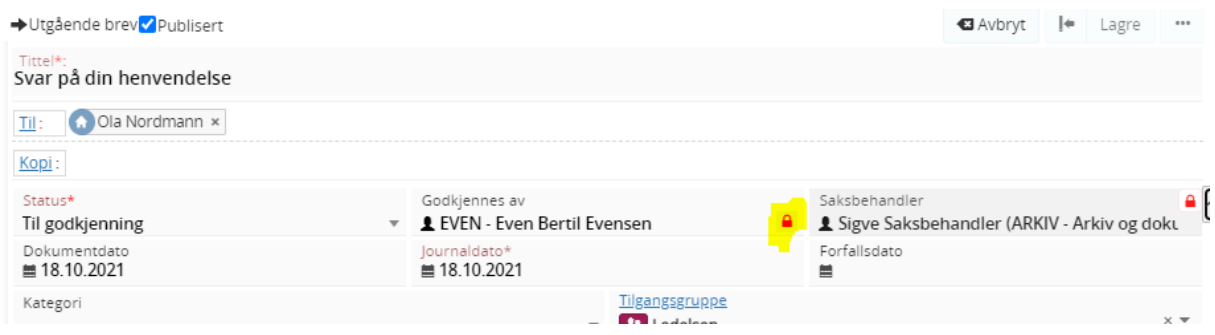

- Saksbehandler kan nå se alle beslutninger i en godkjenningsflyt med ett klikk. Når man åpner en flyt vil alle oppgavene i flyten åpnes automatisk, slik at man får sett status på hver oppgave.
- Det er ikke mulig å slette arbeidsflyter som har fullførte sjekkpunkter. Kun ikke påbegynte flyter slette kan slettes.

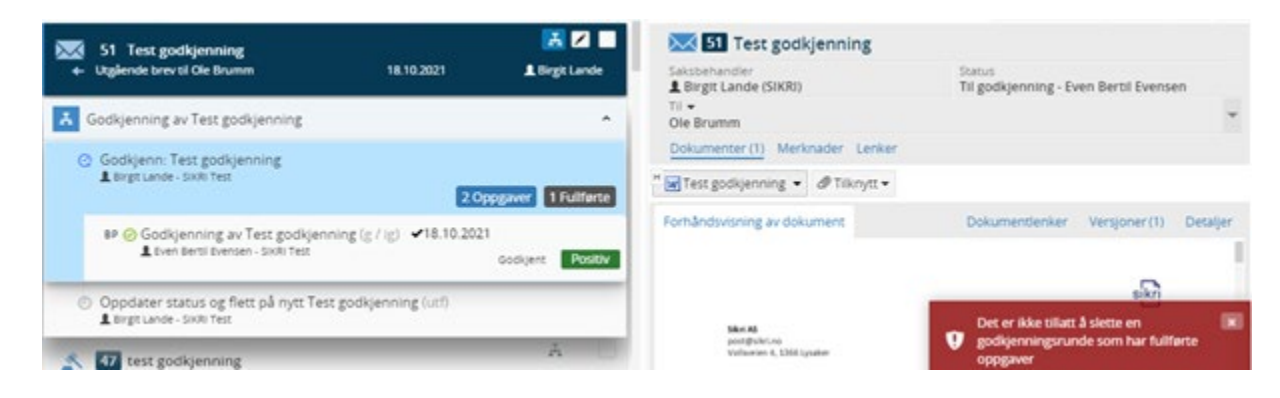

• Forfallsdato / fullført dato vil nå også vises på overordnet element i en arbeidsflyt. I tillegg vil tittel vises (Forfallsdato / Fullført dato) når man legger muspeker over datoene i arbeidsflyten.

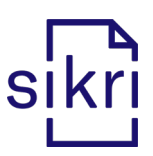

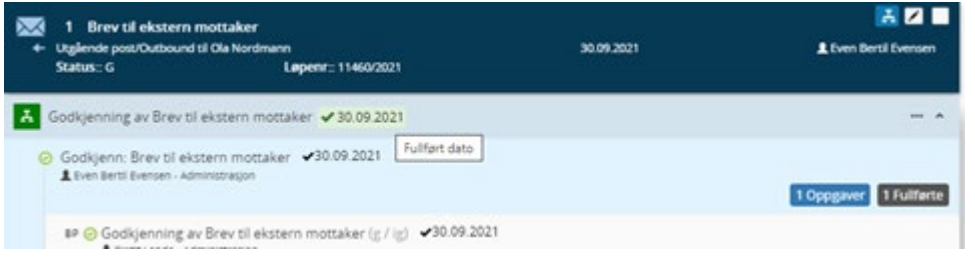

• Når en journalpost er sendt på godkjenning har vi nå deaktivert menypunktet Ferdigstill og Ekspeder.

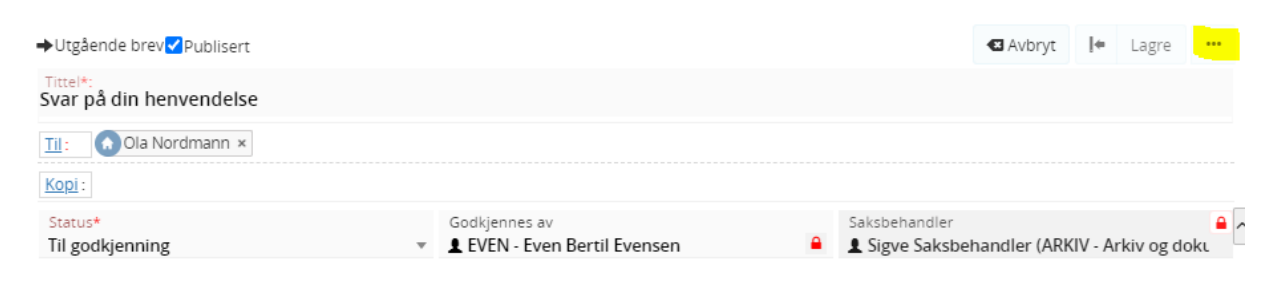

• Når et dokument ferdigstilles vil dokumentdato settes til dagens dato, og dokumentet vil automatisk bli flettet på nytt. Dette gjelder både ved manuell endring av journalpoststatus til Ferdig, og ved automatisk ferdigstilling av journalpost via en arbeidsflyt*.*

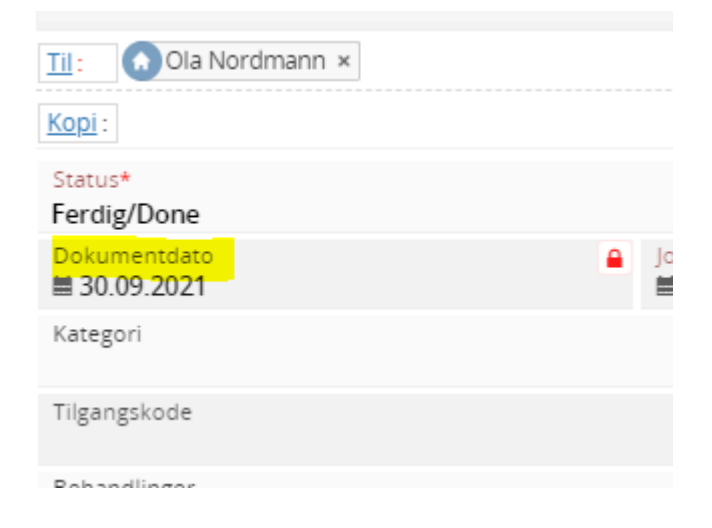

• Dersom man har lagt til mer enn 1 godkjenner i flyten kan man endre rekkefølgen på godkjennerne ved å dra og slippe:

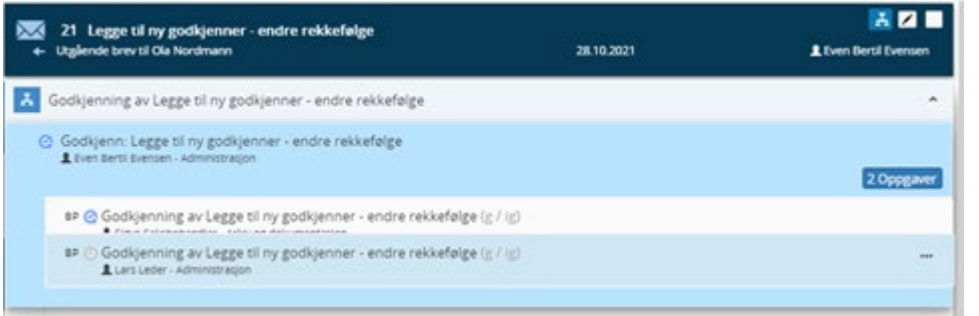

• Ønsker man å legge til ny godkjenner, kan det gjøres fra menyen til høyre:

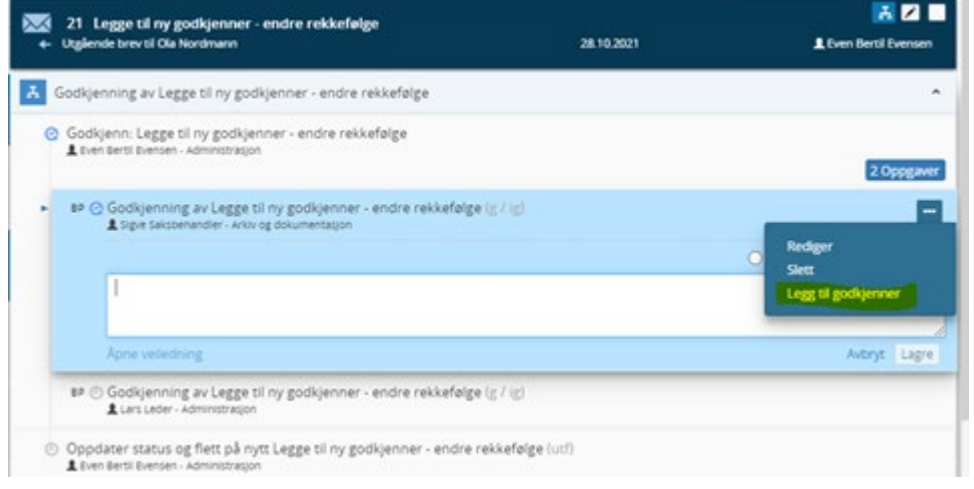

• Vi har lagt inn det "gamle" menypunktet «Godkjenning» slik at leder kan godkjenne sin oppgave i flyten fra menypunkt på journalposten.

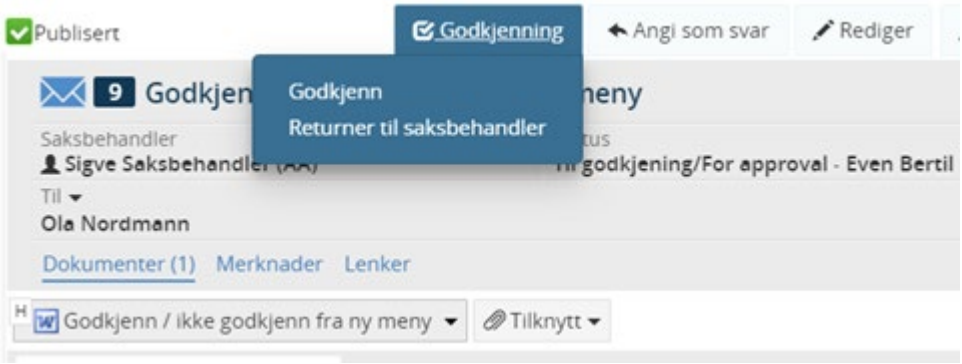

• Søket "Dokumenter til godkjenning" er utvidet til å vise saksbehandler (Sendt til godkjenning av).

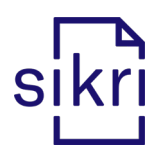

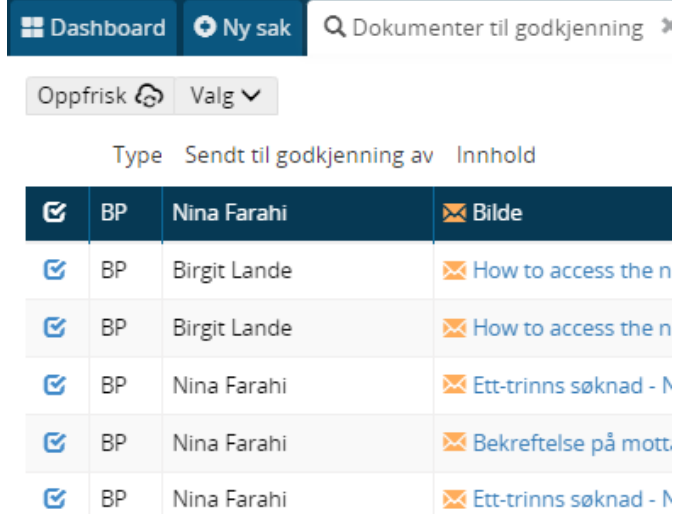

M Ett-trinns søknad - N

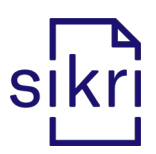

### <span id="page-24-0"></span>Systemadministrasjon

• Før var det ikke tillatt med mer enn 15 tegn i kortkoden til en administrativ enhet - dette er økt til 30 tegn.

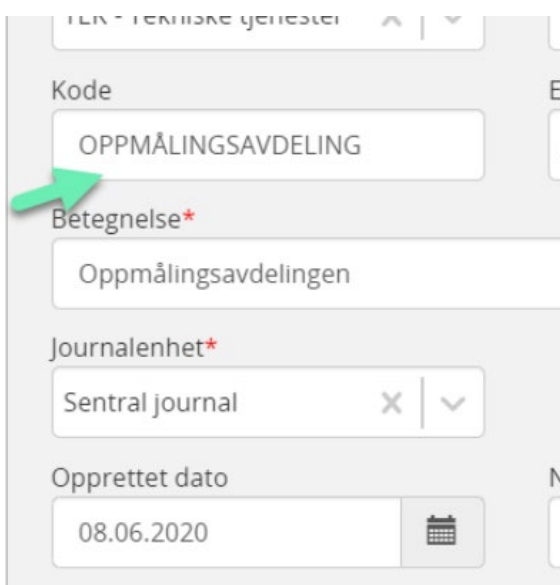

- Problemer med bruker og tidligere navn er rettet (feilsituasjon ved påføring av intern kopimottaker på utgående post hvor en fikk feilmelding: xx er ikke lenger gyldig for registrering i denne rollen).
- Ved oppretting av ny administrativ enhetsgruppe kan legge til administrative enheter som medlemmer.

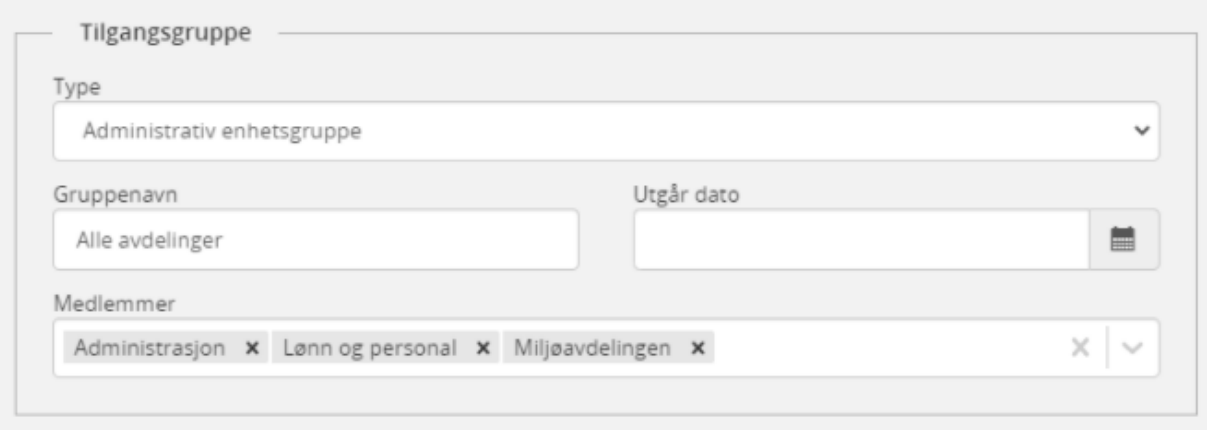

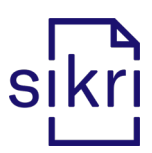

- Vi har lagt inn en sperre som sikrer at dere ikke kan opprette flere adressegrupper med samme kortkode. Har dere allerede laget grupper med samme kortkode, anbefales det å oppdatere disse i systemadministrasjonsmodulen slik de at de blir ulike.
- Ved registrering av ny bruker i Elements vil det ikke lenger automatisk opprettes en tilhørende importsentral av typen "Innboks".
- Saksmappetypene Adm. Inndelingsmappe, Fellesmappe og Private mapper er nå satt opp slik at de ikke kan slettes fra administrasjonsmodulen. Mappetypene kan settes til ikke aktive.

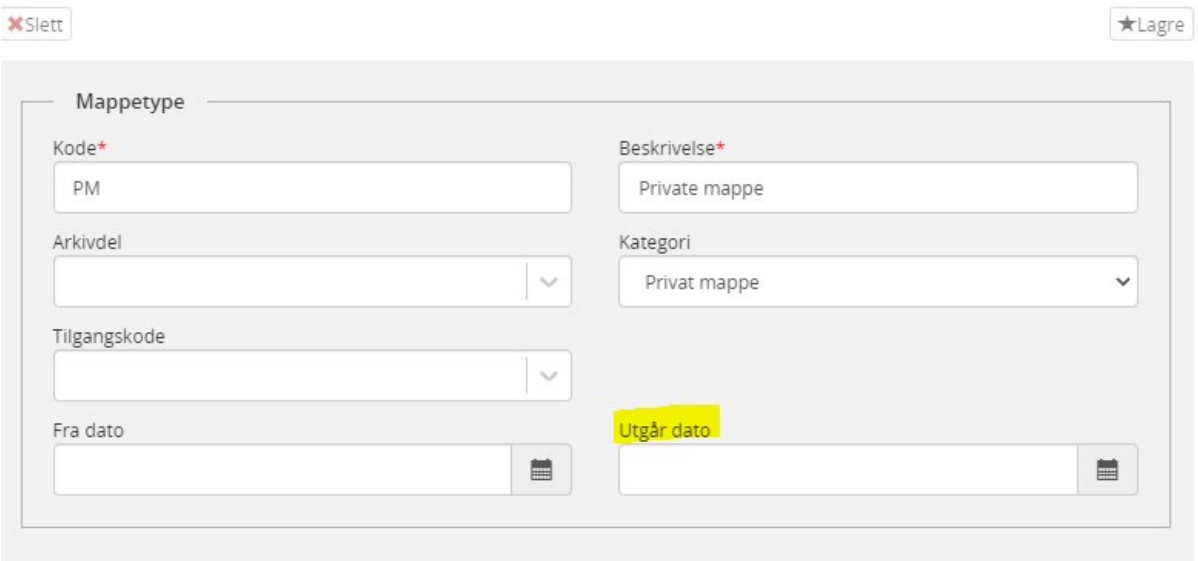

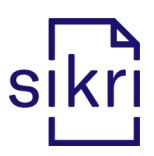

#### <span id="page-26-0"></span>Søk

• Søk som er satt opp med hake ved «Vis ulest for saksbeh.» vil vise antall uleste poster i søkeresultatet, i venstremenyen i saksbehandlermodulen. Eksempel - søket Egne restanser:

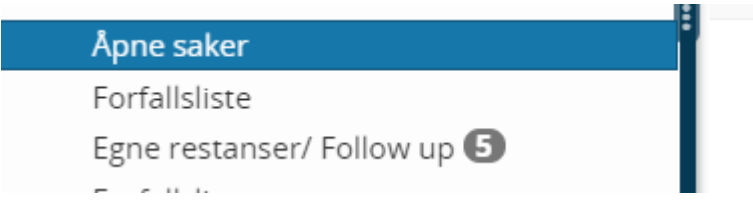

• Søk på klassering med trunkering er nå mulig og vi har også justert løsningen slik at scrollbaren fungerer godt når det er flere treff.

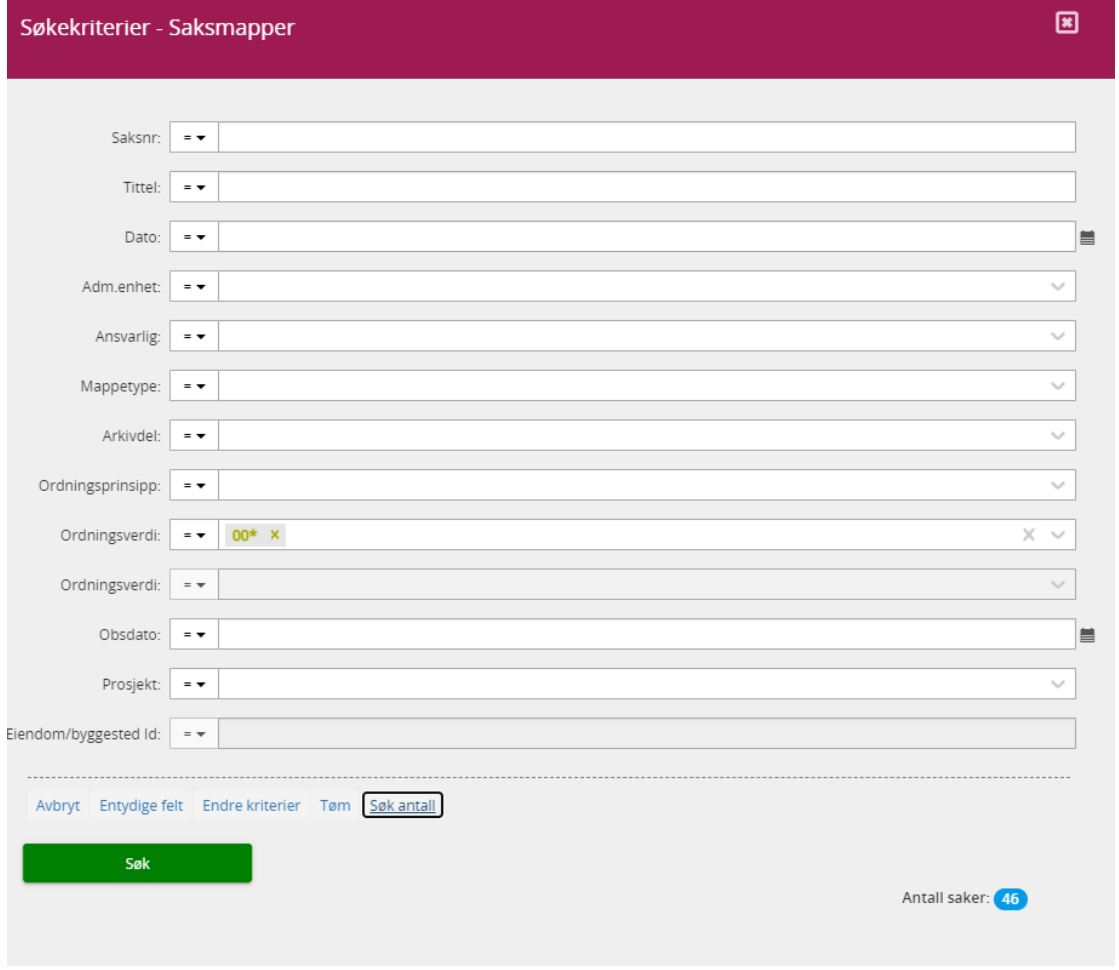

### <span id="page-27-0"></span>Varsling / Notification

• Varsel på SMS: det blir mulig å velge og motta varsel på SMS. For at dette skal fungere må bruker være oppført med riktig mobilnummer på sin arbeidsadresse registrert i Elements systemadministrasjon. Kunden må kontakte og signere avtale med LinkMobility.

Ta gjerne kontakt med oss for mer informasjon om fremgangsmåte for å bestille dette.

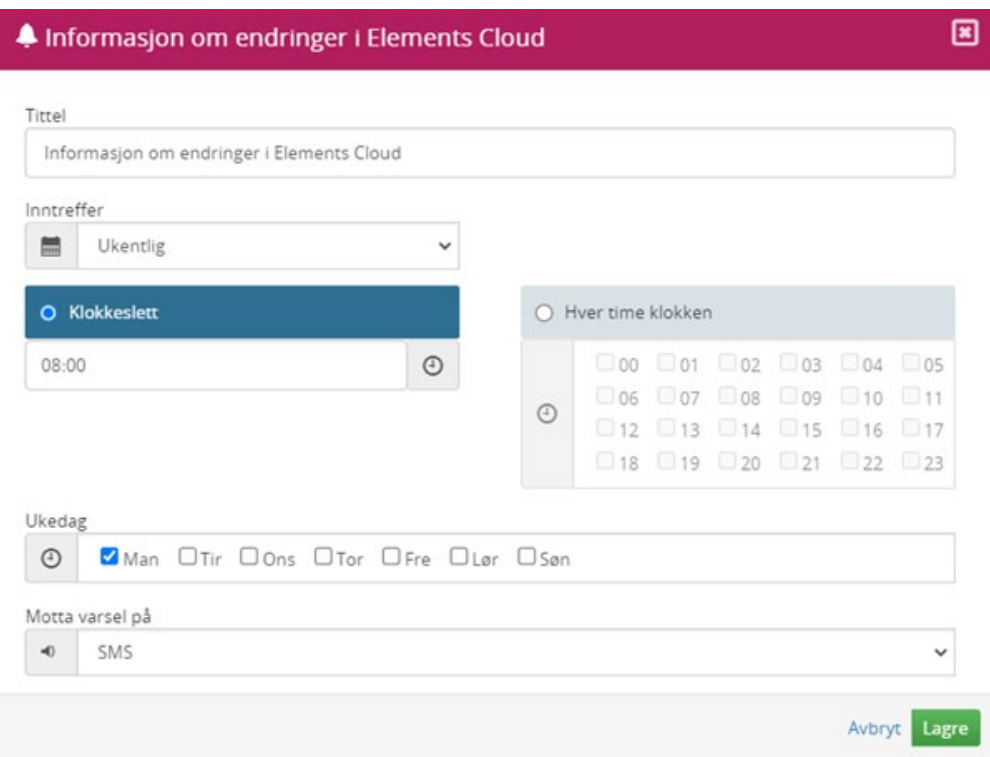

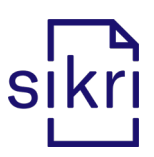

# <span id="page-28-0"></span>ElementsDrop

• Det vil nå være mulig å benytte Elements Drop fra Windows Explorer og Finder (Mac OS).

Ved å dra et dokument fra filutforskeren kan man opprette ny journalpost for det aktuelle dokumentet, eller man kan knytte det til den journalposten man har markert i saken.

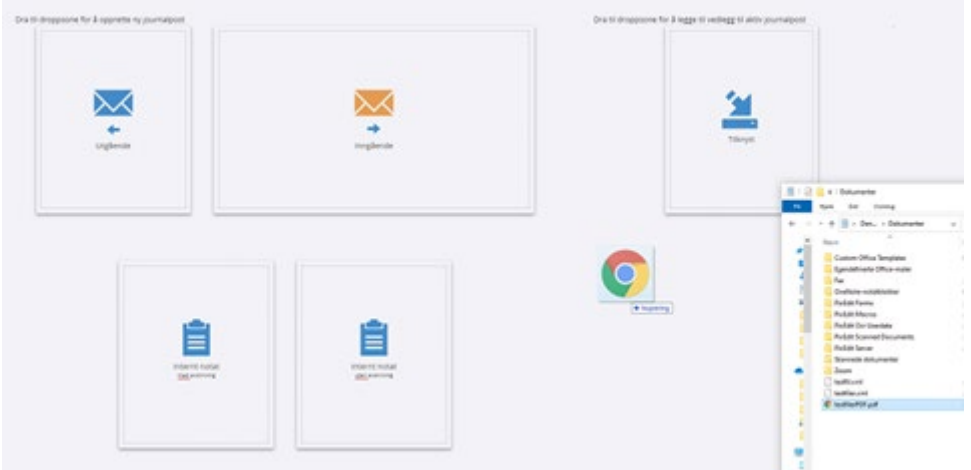

# <span id="page-28-1"></span>Elements Outlook PlugIn

- Korrigert feil, som førte til at man ikke kunne velge dokumenttype Utgående ved arkivering fra Sendte elementer i en felles postboks.
- Rettet en feil som førte til at en ikke fikk arkivert en sendt epost som utgående journalpost når det ble påført tilgangsgruppe.
- Ved arkivering av inngående post, ved påføring av tilgangskode som er predefinert til å skjerme avsender/mottaker, blir posten importert med skjermet avsender/mottaker.
- Adresse-registrene er nå tilgjengelig fra sendte elementer. Dermed kan du oppdatere mottaker av eposten med innhold fra eksempelvis folkeregisteret før du arkiverer.
- Det er nå mulig å benytte funksjonen "Hent fødselsnummer" for eksterne avsendere / mottakere av eposter. Ved å gå til redigeringsbildet for avsender / mottaker vil man kunne hente fødselsnummer og adresse fra Folkeregisteret ved hjelp av søkeikonet.

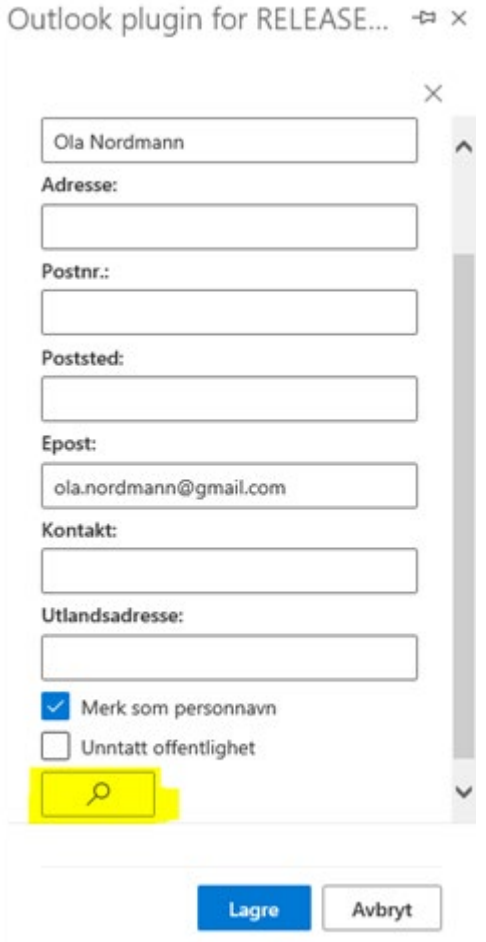

30

sikri

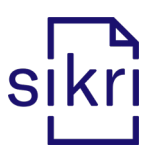

# <span id="page-30-0"></span>Elements eByggesak

• Utbedring i oppsettet for standardtekster til de ulike prosessene Vedtak, Utredningstekst og Mangeltekst.

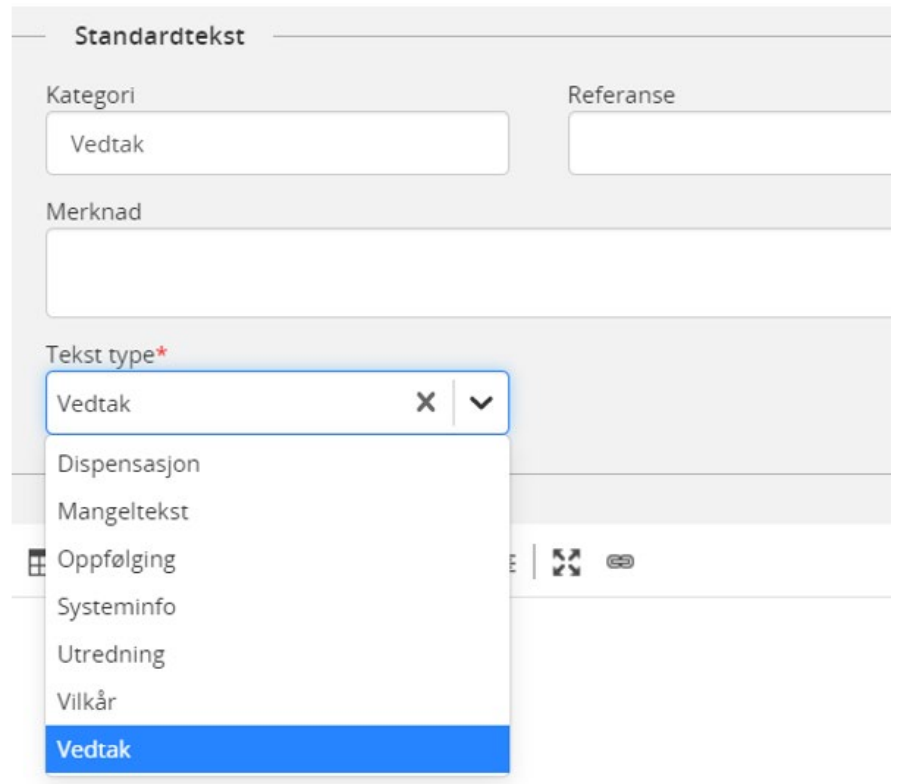

• Standardtekstene er lagt inn i arbeidsflyten for søknaden, hvor en kan søke etter aktuell tekst for Utredning, Vilkår og Vedtak.

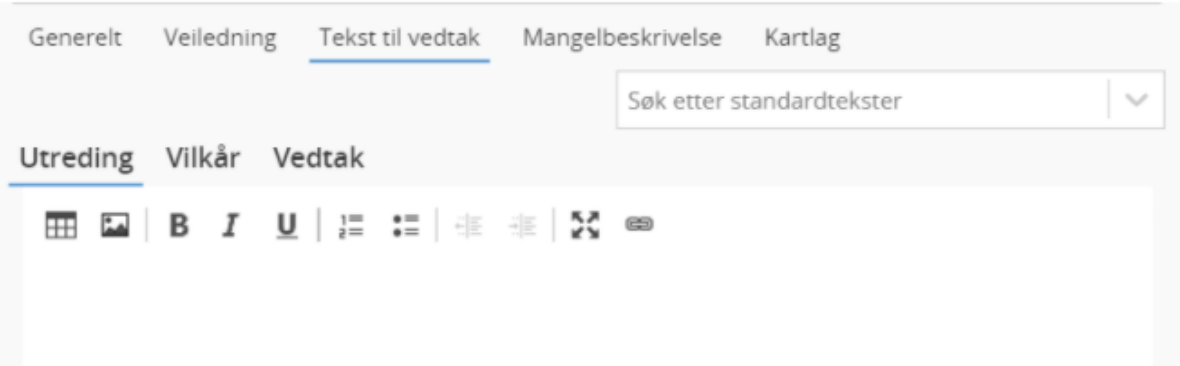

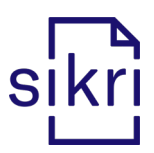

- Når du importerer Byggesøknad via Elements Drop kan du editere PDF dokument(er) som tiltenkt.
- Lagt til ny funksjon: Legg til milepæl bruker kan manuelt velge å utvide en arbeidsflytmal med andre oppgaver av typen GP. Eksempel:

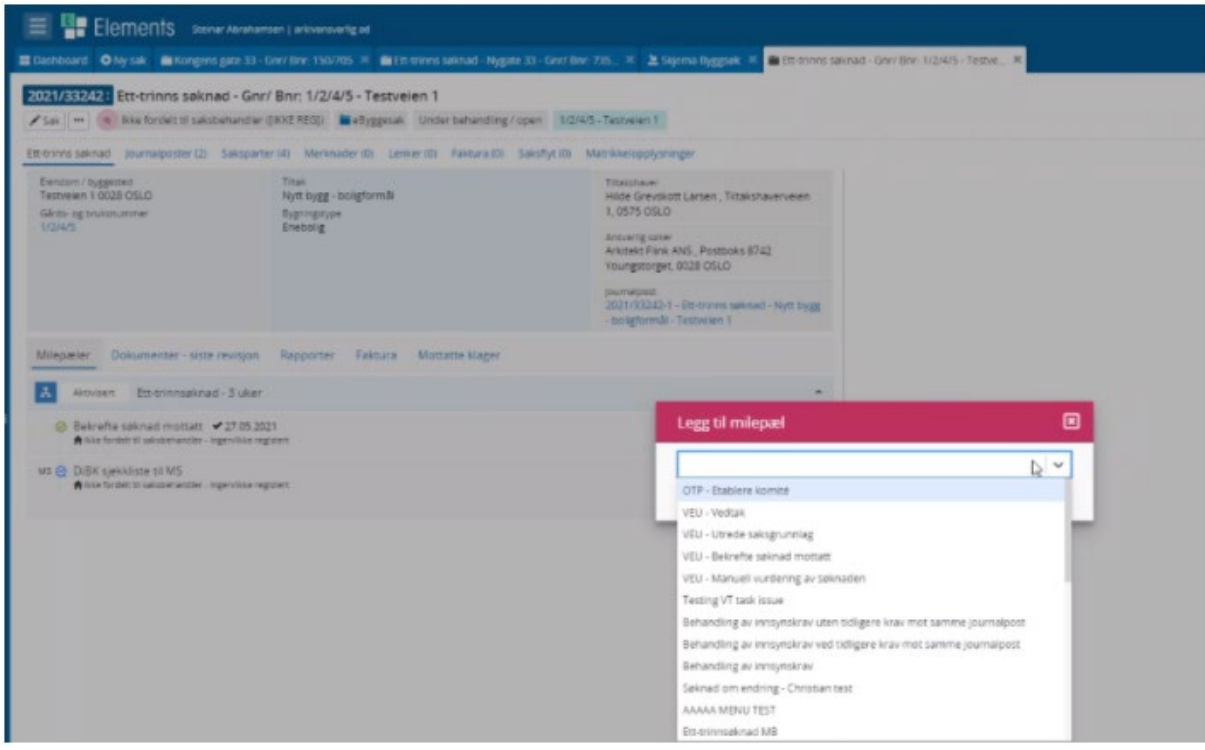

- Organisasjonsnummer / fødselsnummer følger med fra Sakspart til Mottaker når dokument opprettes fra en OD/ODS oppgave i en arbeidsflytmal.
- Byggesøknad: det sendes kun et bekreftelsesbrev selv om saksbehandler endrer arbeidsflytmalen som er påført søknaden til en annen.
- Registrert post i flisen "INNKOMMEN POST BYGGESAKER" på Dashboardet vises nå riktig (kun en gang).

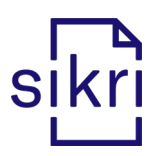

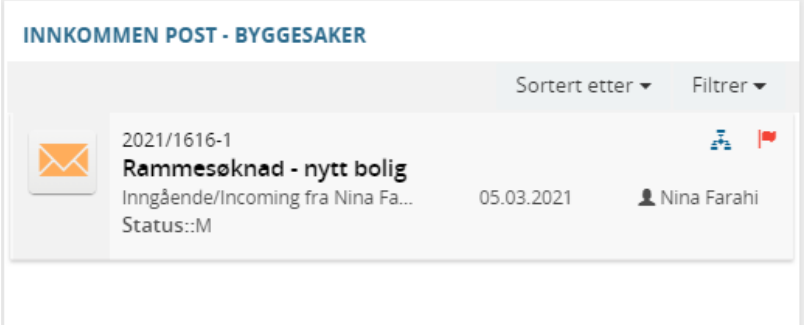

• Justering av kolonne for saksnummer i flisen "Åpne søknader med milepæler" på Dashboardet, slik at hele saksnummeret vises.

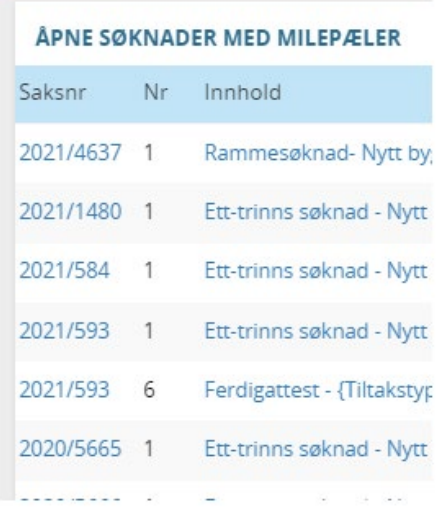

- Import av byggesøknader via KS SvarInn utbedring av feilsituasjon relatert til innholdet i søknadene som gjorde at import feilet.
- SvarInn ved import av eByggesøknad hentes dokumentkategori fra tilsvarende kategorier i AltInn.

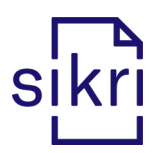

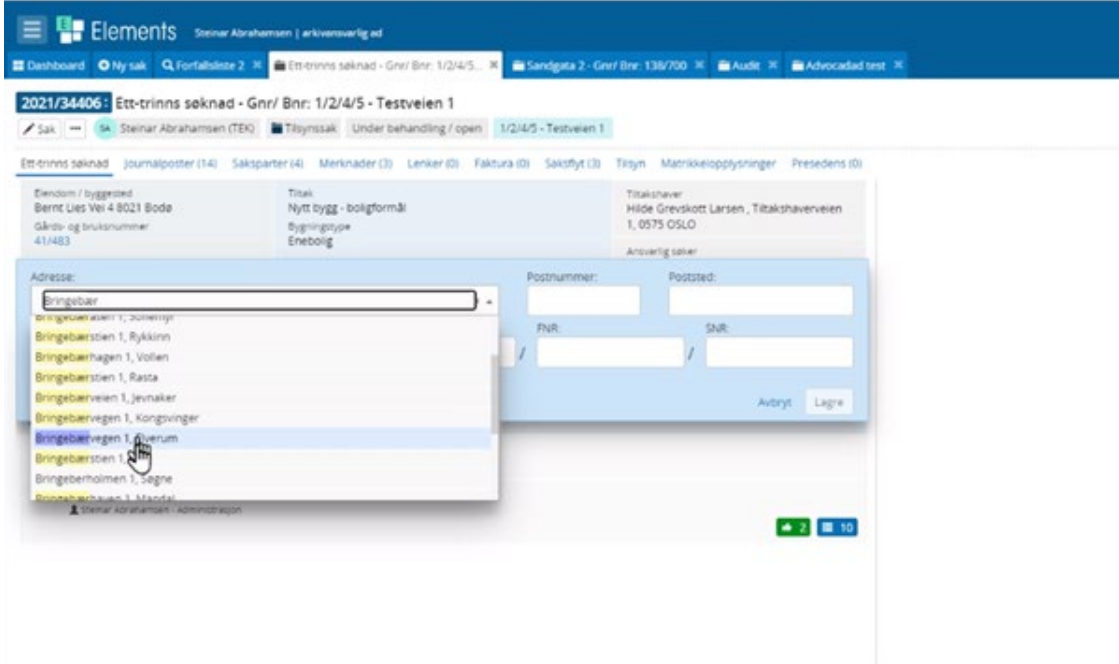

• På Dashboard – flisen Min Tidslinje: Når du holder musepekeren over saksnummer/journalpostikon vises journalposttittel og saksbehandler.

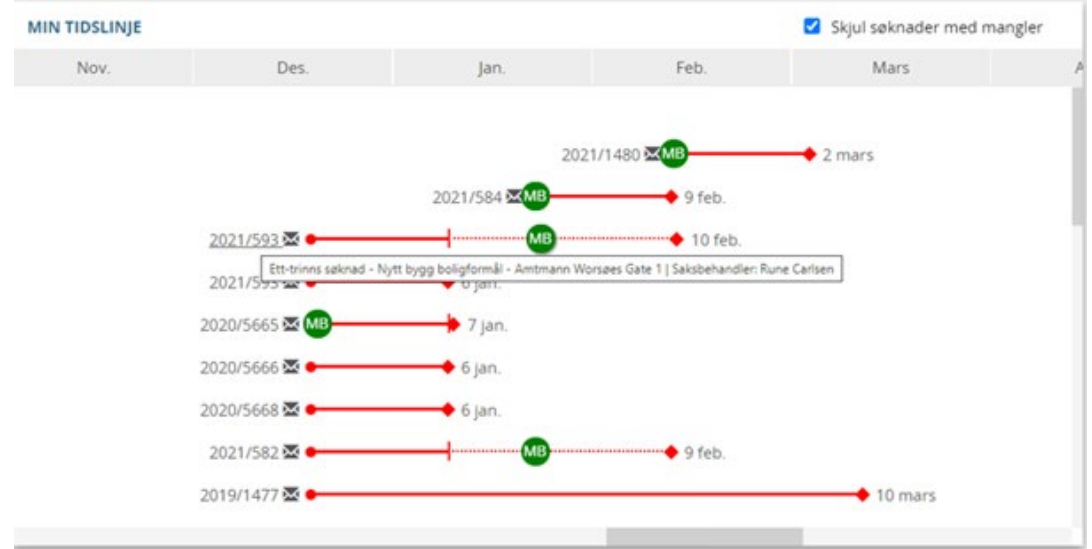

• Når du navigerer i sjekklisten, vil boksen du står i på høyre side være den samme til du aktivt velger en annen. Før endret denne seg til Veiledning hver gang du navigerte i sjekklisten.

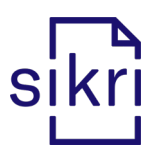

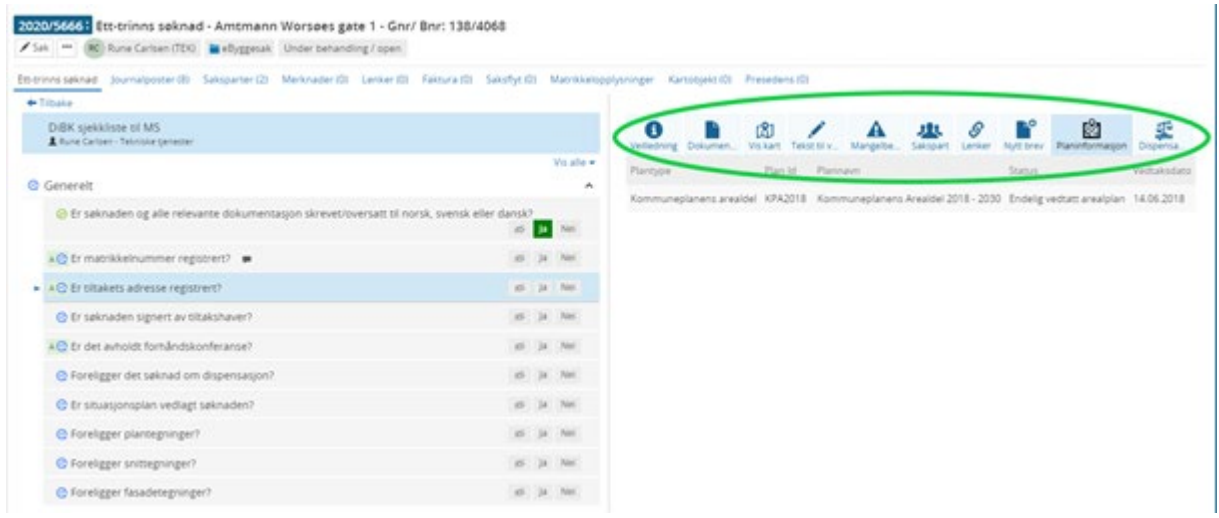

• Forenklet muligheten til å markere en oppgave som Ikke relevant i sjekkpunkt listen (eget ikon for å markere).

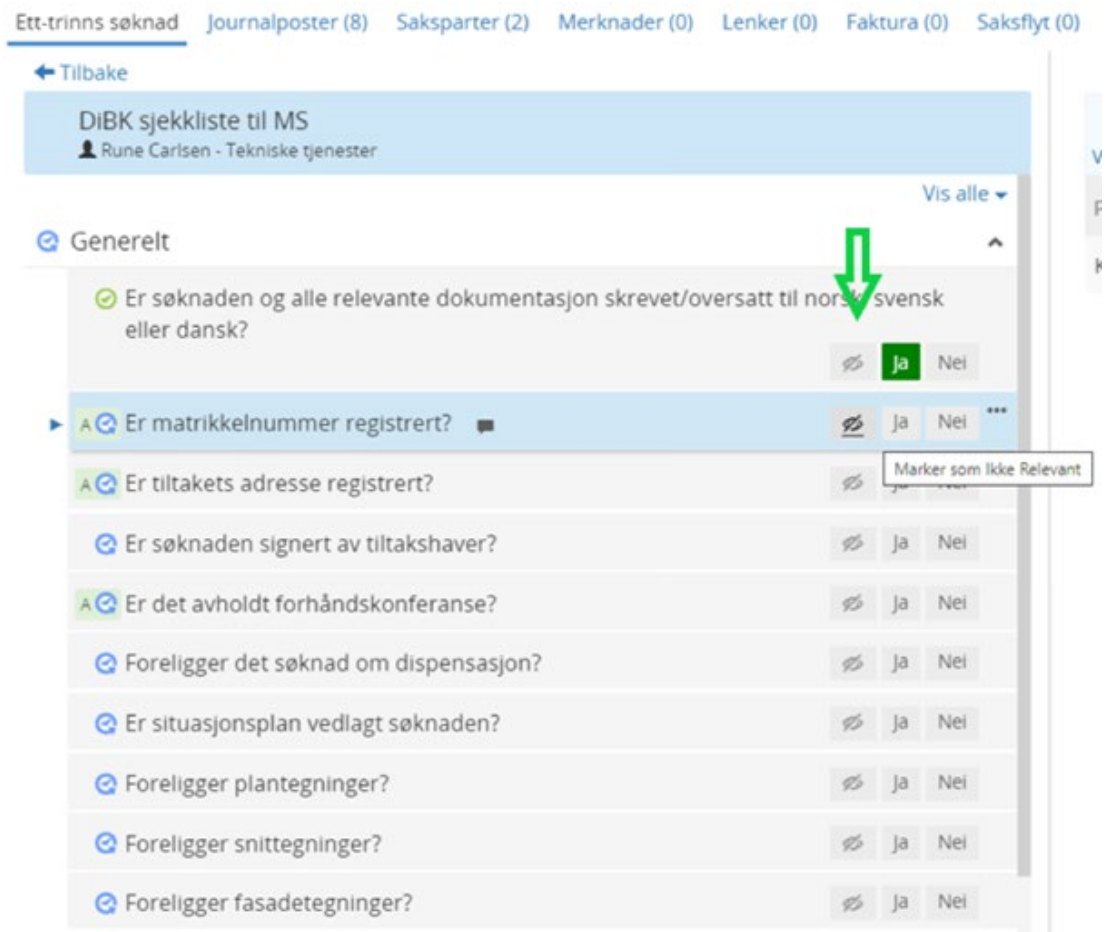

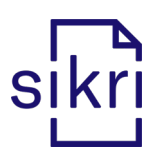

• Det blir mulig å registrere merknad på saksparter.

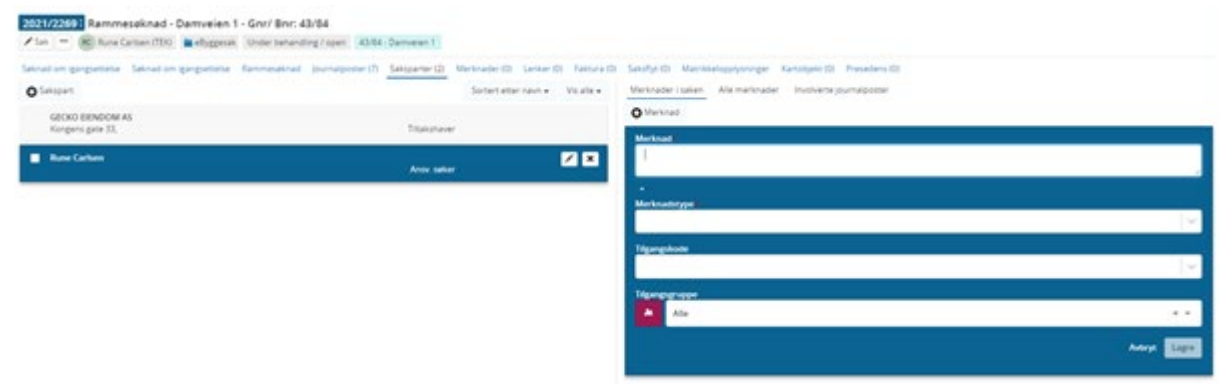

- Tiltaksanalysen med tilhørende rapport er nå også korrekt når det benyttes seksjonsnummer i matrikkelnummeret.
- Sortering av arbeidsflytmalene er justert slik at de mest brukte ligger først.
- Søk i matrikkel fungerer nå fint med bygningsendringer, man får nå også med bygningsnummer.
- I noen tilfeller ble ikke lagre knappen aktiv når en gjorde endringer på oppføringer under fanen Matrikkelopplysninger. Dette er nå rettet slik at lagre knappen er aktiv ved oppføring av ny og ved endring av eksisterende.
- Dersom telefonnummer blir med ved import av byggesøknader, blir det kuttet etter 20 tegn. Det har hendt at noen har brukt feltet til andre ting og med flere verdier enn 20 og da feiler importen. Nå blir innholdet kuttet etter 20 tegn.
- Fikset feil ved at gjennomføringsplan til byggesøknad som er ettersendt via SvarInn av og til fikk påført arbeidsflyt.
- Det er nå mulig å generere «Grunnboksrapport» direkte fra byggesøknadsfanen (i tillegg til den automatiske genereringen via oppgave/arbeidsflyt).

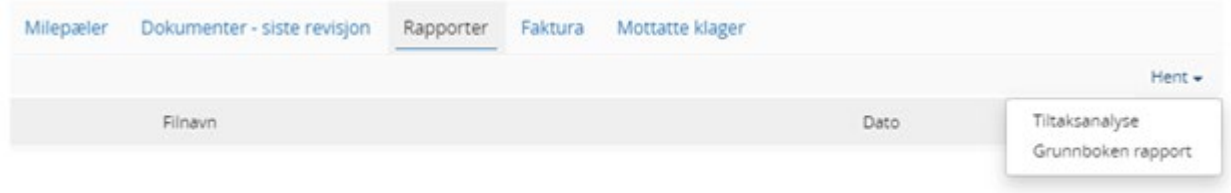

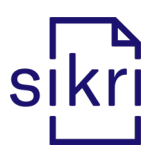

- Rapportene Tiltaksanalyse og Grunnboksrapport som opprettes automatisk skal ha status Journalført.
- Saksparter når en oppretter en ny sakspart elle redigerer en eksisterende vil feltet for Navn vises øverst til venstre. Feltet Kortnavn fylles kun ut dersom saksparten søkes frem via Elements sitt innebygde adresseregister. I tillegg er feltet for Org.nr/fnr. nå synlig når en redigerer en sakspart fra byggesaksfanen.
- Når mottaker søkes frem via Elements adresseregister og Matrikkelen, vil oppført org.nr./f.nr. følge med. Eksempel:

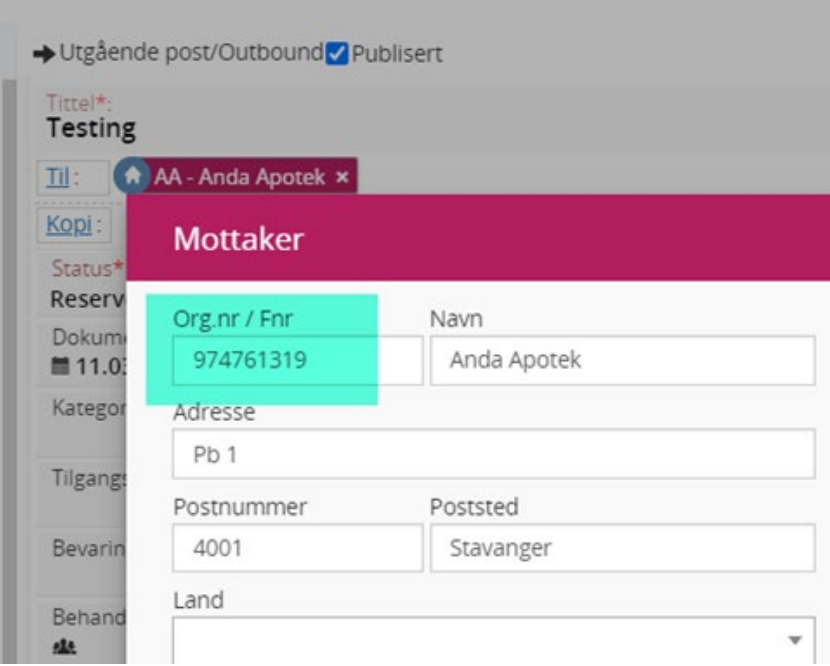

- Dersom en sak har flere fakturaer vil den nyeste vises øverst.
- Med settingen eByggesak.DefaultAdminUnitId i ConfigEditor kan det nå forhåndsdefineres hvilke adm.enhet eByggesøknader som importeres fra SvarInn skal tildeles.
- Rettet en feil som noen ganger førte til at rapporten "Tiltaksanalyse" viste feil innhold.

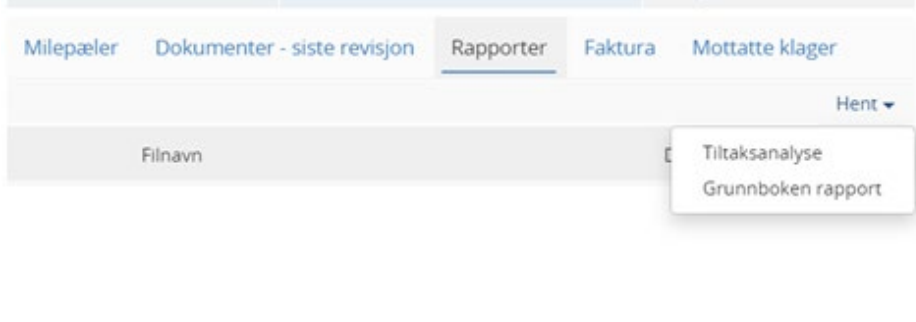

• Under fanen "Dokumenter" får man listet opp alle dokumentene i alle journalpostene i saken.

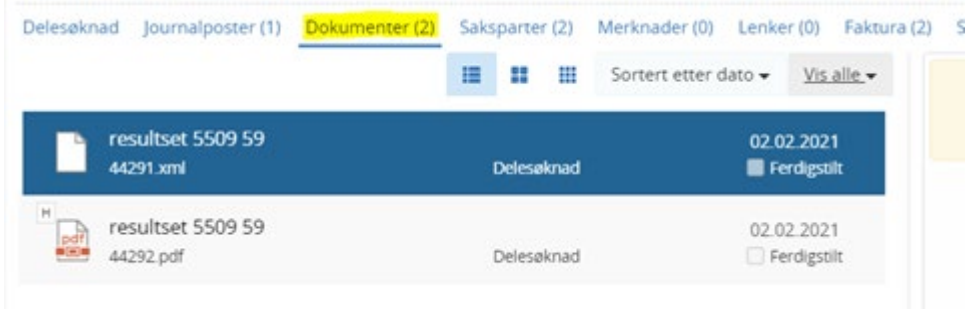

- Vilkår flettes nå med inn i bokmerket SJEKKLISTE\_MANGELLISTE
- Vi har laget et nytt bokmerke: MottatteDokumenterISak. Dette bokmerket henter alle inngående dokumenter i saken og presenterer dem i en liste i brevet.
- Utbedret feilsituasjon i forbindelse med bruk av fritekstsøk i eByggesaksmodulen. Når man benytter fritekstsøk i eByggesaksmodulen vil man nå kunne gå til sakene / journalpostene, som vises søkeresultatene, ved å velge aktuell sak / journalpost der.
- Vi har finjustert slik at søk som skal brukes til grafisk fremstilling fungerer riktig som listevisning i dashbordet dersom man velger det.
- Lagt inn mulighet for å merke en byggesak som passiv.

# <span id="page-37-0"></span>Elements Publikum

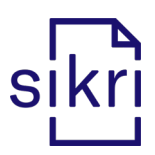

- Maksgrensen for hvor mange utvalgsmedlemmer som vises er økt (var 50).
- Dokumenter med filtype som TXT, TIFF, JPG, PNG og PDF kan tilgjengeliggjøres i Publikum (filtyper som ikke skal konverteres). Riksarkivarens forskrift, [§5-17](https://lovdata.no/forskrift/2017-12-19-2286/%C2%A75-17) angir hvilke formater som er gyldige arkivformater.
- Innføring av nye konfigurasjonssettinger, som forbedrer muligheten til å velge datointervaller (fra og til periode det kan søkes i) for søk.

# <span id="page-38-0"></span>Elements GeoIntegrasjon

• Utbedring av en feil (feil tidspunkt) i dokumentloggen for dokumenter mottatt via GIintegrasjonen.

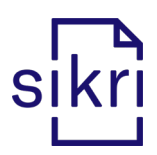

# <span id="page-39-0"></span>Elements møte- og utvalg

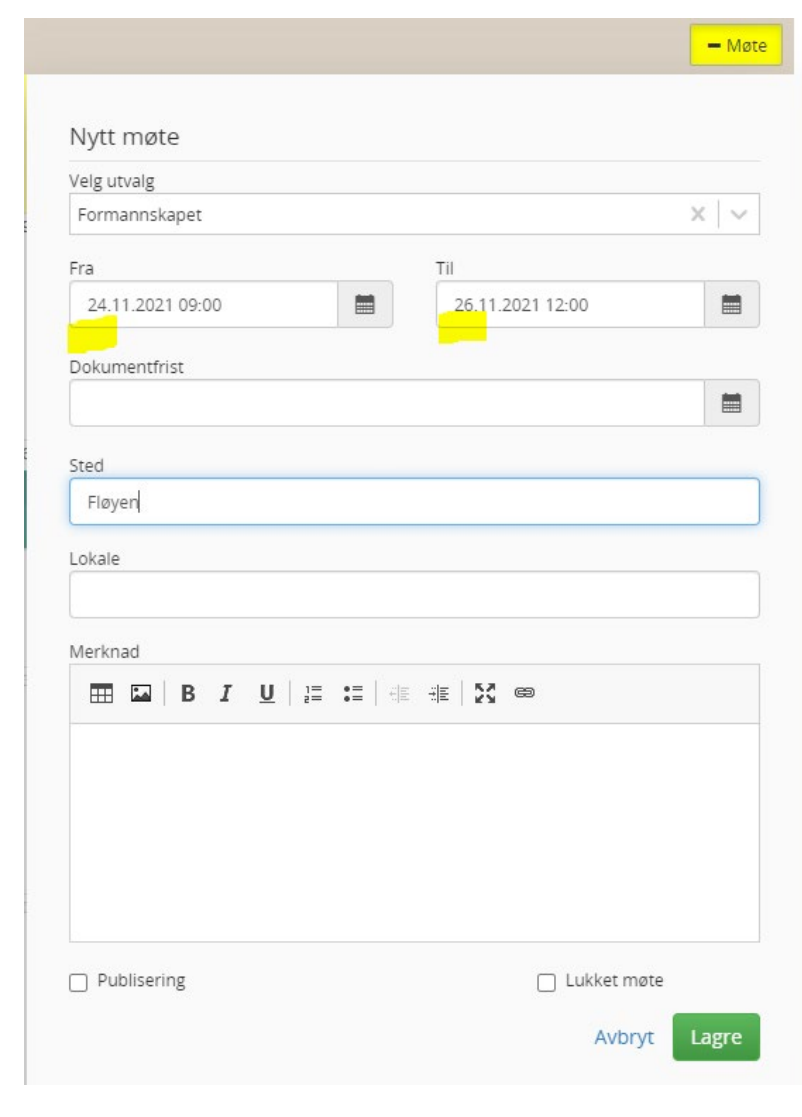

• Et utvalgsmøte kan registreres over flere dager:

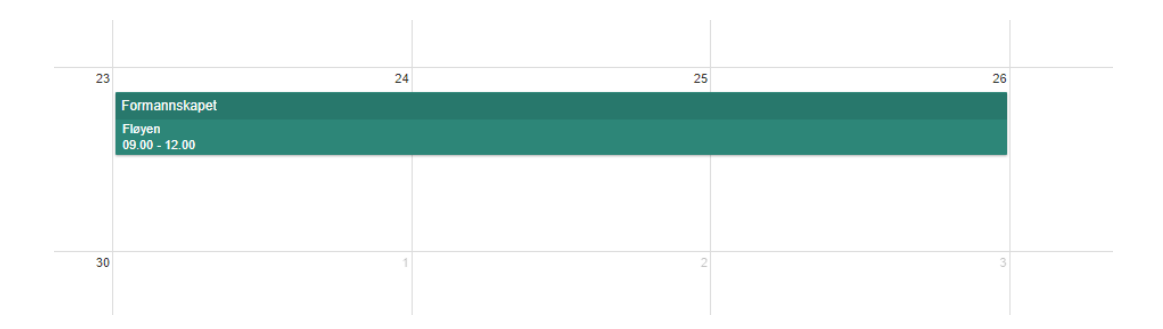

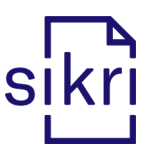

• I fasen ETTER kan man markere en eller flere behandlede saker, og generere protokollutdrag for alle markerte saker samtidig:

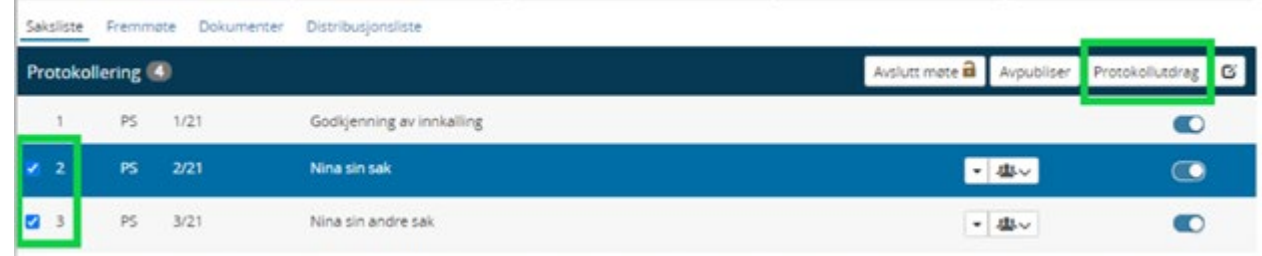

- Protokollutdrag (saksprotokoll) opprettes som X-notat (internt notat uten oppfølging) i den aktuelle saksmappen, med journalpoststatus Ferdig.
- Kode-tekst, som tidligere har vært synlig i feltet til "Innstilling" i fasen UNDER i møtemodulen, fjernes:

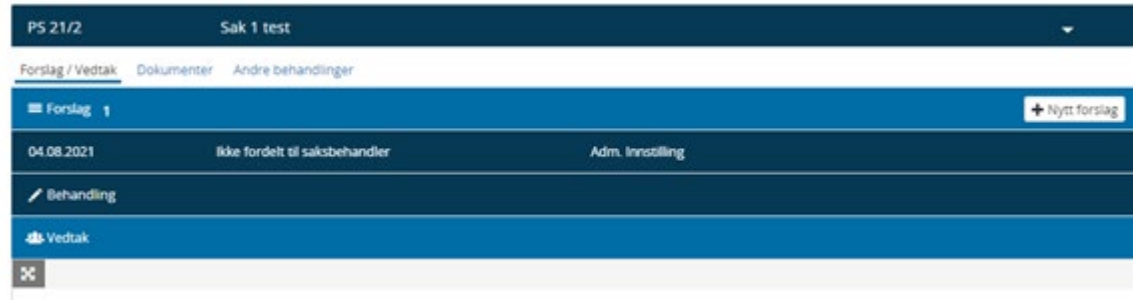

• Ved registrering av møter i møtemodulen er det nå mulig å angi dato og tidspunkt ved å skrive direkte i feltene «Fra» og «Til». Kalendermenyen og menyen med tidspunkt kan benyttes som før, om man foretrekker det.

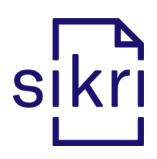

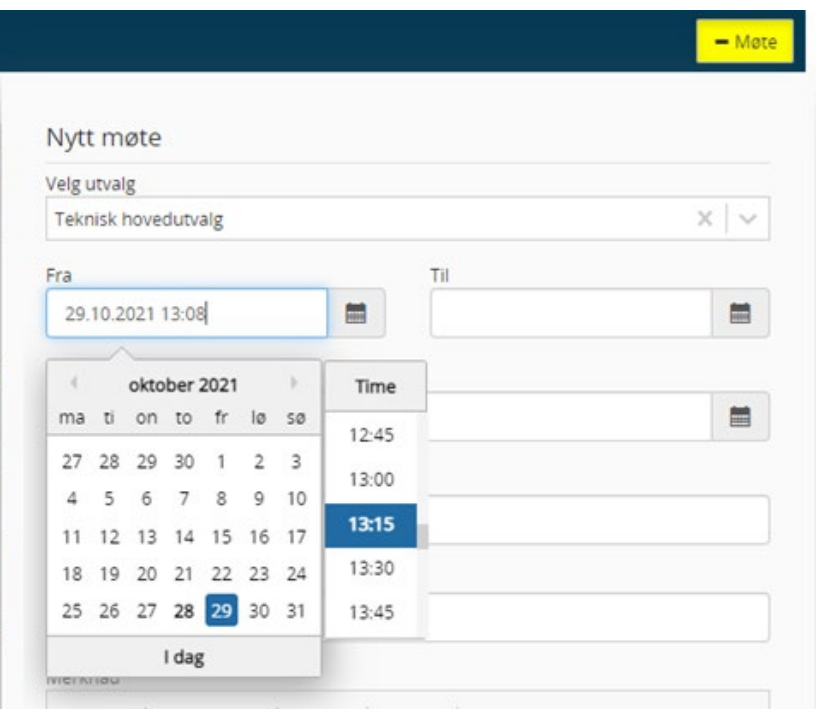

• Det er lagt til rette for at utvalgssekretær kan justere nummerseriene for sakstypene i et møte. Ved å gå til "Nummerer" på menylinjen til sakslisten vil man få mulighet til å sette startverdi for de sakstypene som er benyttet i møtet.

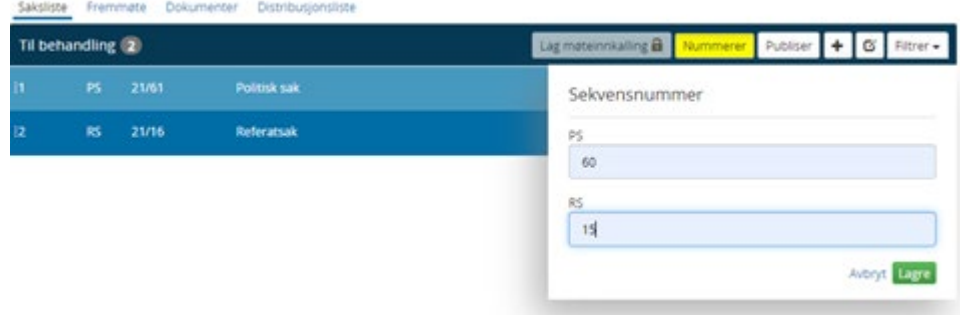

• Skulle det vise seg at samme saksnummer er benyttet i et tidligere møte, vil man se en rød trekant på sakene. Legger man muspeker over trekanten vil en melding angi hvilket møte som har saker med samme saksnummer.

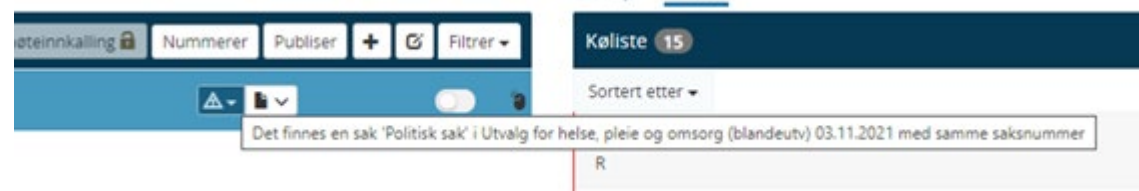

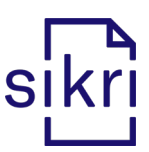

• Innstilling og forslag legges inn i feltet «Vedtak» ved å benytte valget «Kopier innstilling» i fasen UNDER:

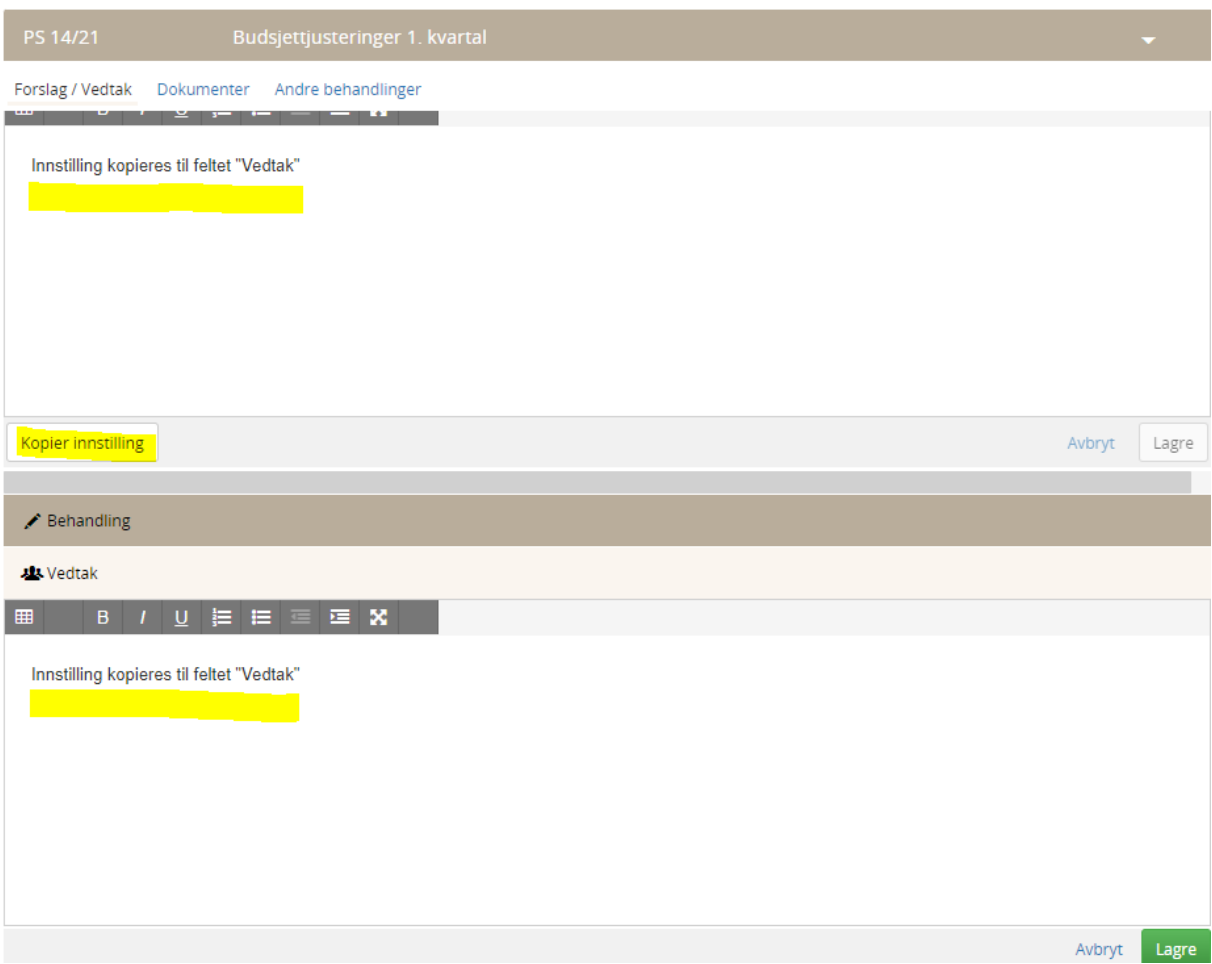

# <span id="page-42-0"></span>Ephorte web

- Ny utgående E-post det er nå mulig å skrive tekst i editoren.
- Eksterne mottakere blir nå lagret ved opprettelse av ny utgående journalpost uten dokument.
- Journaluttrekk OEP kan nå lagres som xml
- Forhåndsvisning av vedlegg ved import av skannede filer er nå tilgjengelig igjen.

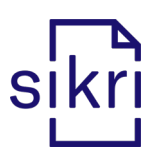

• "Rediger" fra menyen til søk i venstremenyen er fikset.

# <span id="page-43-0"></span>Digital opplæring

- Det legges til rette for å kunne benytte andre hjelpesystemer enn Elements sin innebygde. Da vil dere ha mulighet til å ha lenke direkte til for eksempel e-Læring eller Portal for både Spillsimuleringstrening og e-Læring.
- Spillsimuleringstrening i kombinasjon med e-Læring vil samlet gi dere muligheten til å la alle ansatte få den digitale opplæringen som trengs for å bruke løsningene våre på en god og riktig måte. Dere kan teste vår [e-Læring](https://www.sikri.no/e-laering-elements) og [Spillsimuleringstrening](https://www.sikri.no/kurs-og-trening) i Elements, og ta gjerne [kontakt](mailto:salg@sikri.no) for å avtale demo og for mer informasjon om hva vi kan tilby  $\odot$